AR-B1380/AR-B1380A **Half Size All-In-One** 386SX CPU CARD User's Guide

Edition: 1.2 Book Number: AR-B1380-02.0801

# **Table of Contents**

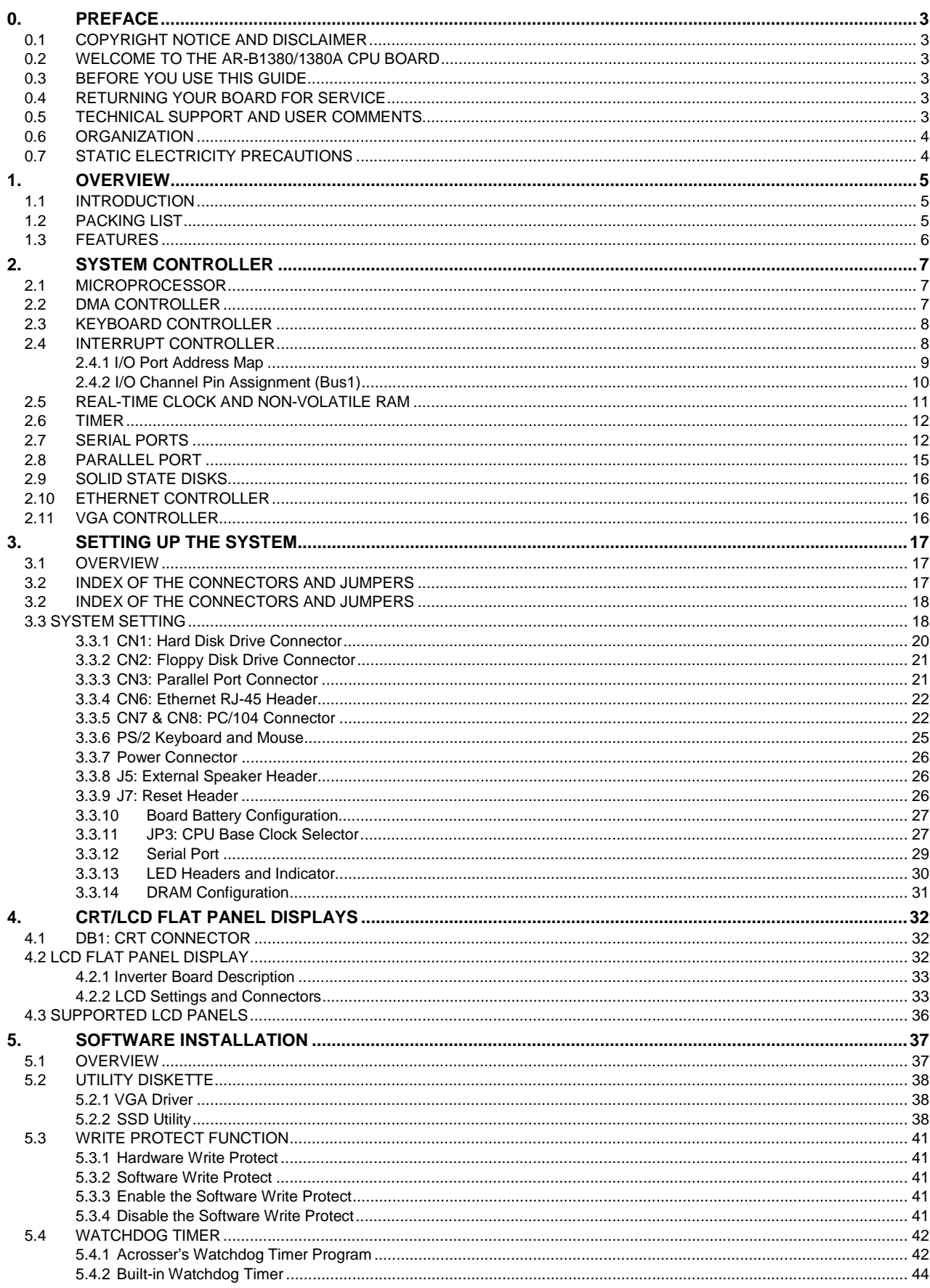

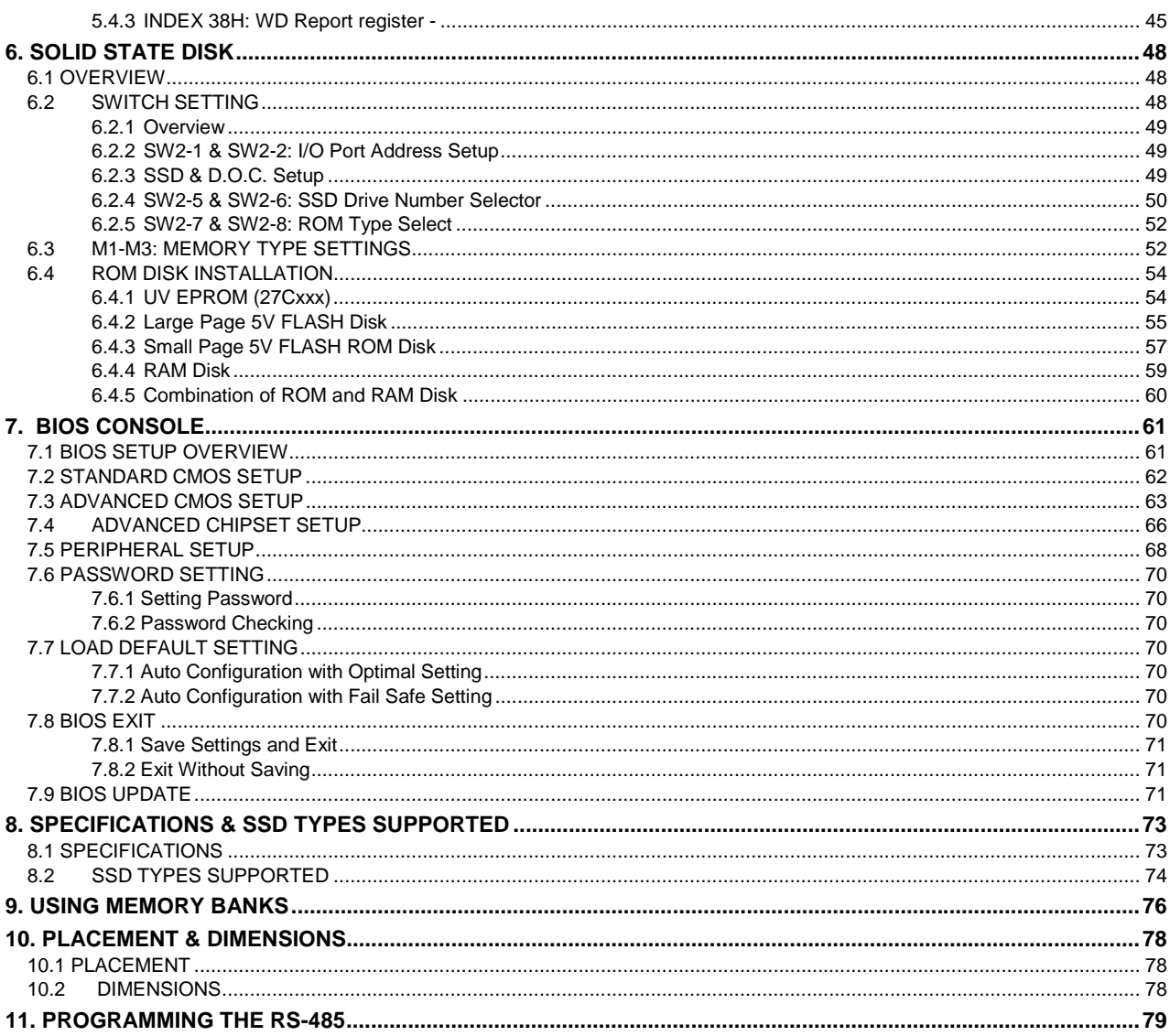

# <span id="page-3-0"></span>**0. PREFACE**

# **0.1 COPYRIGHT NOTICE AND DISCLAIMER**

#### November 1999

This document is copyrighted, 1999, by Acrosser Technology Co., Ltd. All rights are reserved. No part of this manual may be reproduced, copied, transcribed, stored in a retrieval system, or translated into any language or computer language in any form or by any means, such as electronic, mechanical, magnetic, optical, chemical, manual or other means without the prior written permission of original manufacturer.

Acrosser technology assumes no responsibility or warranty with respect to the contents in this manual and specifically disclaims any implied warranty of merchantability or fitness for any particular purpose. Furthermore, Acrosser Technology reserves the right to make improvements to the products described in this manual at any times without notice. Such revision will be posted on the Internet [\(WWW.ACROSSER.COM\)](http://www.acrosser.com/) as soon as possible.

Possession, use, or copying of the software described in this publication is authorized only pursuant to a valid written license from Acrosser or an authorized sub licensor.

### **ACKNOWLEDGEMENTS**

Acrosser, ALI, AMI, PC/AT, WIN31, WIN 95, Windows NT, NEC, HITACHI, ORION, SHARP, FUJITSU, SONY, AKM, INTEL, MITSUBISHI, NS, SGS-THOMSON, TI, TOSHIBA, AMD…are registered trademarks. All other trademarks and registered trademarks are the property of their respective holders. This document is produced with Adobe Acrobat 3.01.

### **0.2 WELCOME TO THE AR-B1380/1380A CPU BOARD**

This guide introduces the Acrosser AR-B1380/1380A CPU BOARD. The information provided in this manual describes in this card's functions, features. It also helps you start, set up and operate your AR-B1380/1380A. General system information can also be found in this publication.

## **0.3 BEFORE YOU USE THIS GUIDE**

Please refer to Chapter 3, "Setting up the System" in this guide, if you have not already installed this AR-B1380/1380A. Check the packing list before you install and make sure all the accessories are included in the package.

The AR-B1380/1380A CD provides the newest information regarding the CPU card**. Please refer to the README.DOC file of the enclosed utility diskette**. It contains the modification and hardware & software information, and it has updates to product functions that may not be mentioned here.

### **0.4 RETURNING YOUR BOARD FOR SERVICE**

If your board requires any services, contact the distributor or sales representative from whom you purchased the product for service information. If you need to ship your board to us for service, be sure it is packed in a protective carton. We recommend that you keep the original shipping container for this purpose.

You can help assure efficient servicing for your product by following these guidelines:

1. Include your name, address, telephone, facsimile number and e-mail.

2. A description of the system configuration and/or software at the time of malfunction.

3. A brief description of problem occurred.

### **0.5 TECHNICAL SUPPORT AND USER COMMENTS**

User's comments are always welcome as they assist us in improving the quality of our products and the readability of our publications. They create a very important part of the input used for product enhancement and revision.

We may use and distribute any of the information you provide in any way appropriate without incurring any obligation. You may, of course, continue to use the information you provide.

If you have any suggestions for improving particular sections or if you find any errors, please send your comments to Acrosser Technology Co., Ltd. or your local sales representative and indicate the manual title and book number.

Internet electronic mail to: **webmaster@acrosser.com**

### <span id="page-4-0"></span>**0.6 ORGANIZATION**

This manual covers the following topics (see the Table of Contents for a detailed listing):

- ! Chapter 1, "Overview," provides an overview of the system features and packing list.
- ! Chapter 2, "System Controllers," describes the major structure.
- ! Chapter 3, "Setting Up the System," describes how to adjust the jumpers, and the connector settings.
- ! Chapter 4, "CRT/LCD Flat Panel Displays", describes the configuration and installation procedure by using LCD and CRT displays.
- Chapter 5, "Software Installation," describes the utility diskette, solid-state disk's write protect function, and the watchdog timer.
- ! Chapter 6, "Solid State Disk," describes the various types of SSD's installation methods.
- ! Chapter 7, "BIOS Console," providing the BIOS settings.
- ! Chapter 8, Specifications & SSD Types Supported
- ! Chapter 9, Using the Memory Banks
- ! Chapter 10, Placement & Dimensions
- ! Chapter 11, Programming the RS-485

# **0.7 STATIC ELECTRICITY PRECAUTIONS**

Before removing the board from its anti-static bag, read this section about static electricity precautions. Static electricity is a constant danger to computer systems. The charge that can build up in your body may be more than sufficient to damage integrated circuits on any PC board. It is, therefore, important to observe basic precautions whenever you use or handle computer components. Although areas with humid climates are much less prone to static build-up, it is always best to safeguard against accidents that may result in expensive repairs. The following measures should generally be sufficient to protect your equipment from static discharge:

- (1) Touch a grounded metal object to discharge the static electricity in your body (or ideally, wear a grounded wrist strap).
- (2) When unpacking and handling the board or other system components, place all materials on an antic static surface.
- (3) Be careful not to touch the components on the board, especially the "golden finger" connectors on the bottom of every board.

# <span id="page-5-0"></span>**1. OVERVIEW**

This chapter provides an overview of your system features and capabilities. The following topics are covered:

- **Introduction**
- Packing List
- **Features**

# **1.1 INTRODUCTION**

The AR-B1380/AR-B1380A is a new generation half size, 386 ISA interface card. This card offers much greater performance than the older cards such as support for 20MB DRAM using one 72-pin SIMM bank, 42 pin two SOJ one RS-232C/485 connector and one RS-232C port and 3MB/1.5MB/1.5MB solid state disk capacity for EPROM, FLASH and SRAM.

The 6 layer PCB CPU board is equipped with an IDE HDD interface, a floppy disk interface, 1 parallel port, and 2 serial ports and a watchdog timer. It provides 2 bus interfaces, ISA bus and a PC/104 compatible expansion bus. Based on the PC/104 expansion bus, you could easily install numerous PC/104 modules. This 386 CPU card is excellent for embedded systems, MMI's, workstations, medical applications or POS/POI systems. As well, an RS-232C/485 port is provided for remote control capabilities. RS-485 has not been offered until recently on 386 cards.

A watchdog timer, which has a software programmable time-out interval, is also provided on this CPU card. It ensures that the system does not hang up if a program cannot execute normally.

For diskless application, the AR-B1380/AR-B1380A provides up to 3 MB of bootable EPROM, FLASH, or SRAM disk by using 64Kx8 to 1Mx8 memory chips.

The AR-B1380A has VGA and LAN onboard, and offers the most exciting possibilities yet to the industry. The onboard VGA/LCD controller brings about a whole new dimension of industrial computing. No longer do you have to worry about adding an extra card to your system. Eliminating the need for a separate VGA card saves space. The VGA/LCD unit comes with 1MB of V-RAM on board and uses the C&T 65545 Chipset, to support a wide range of LCD Panels.

# **1.2 PACKING LIST**

These accessories are included with the system. Before you begin installing your AR-B1380/AR-B1380A CPU board, take a moment to make sure that the following items have been included inside the AR-B1380/AR-B1380A package.

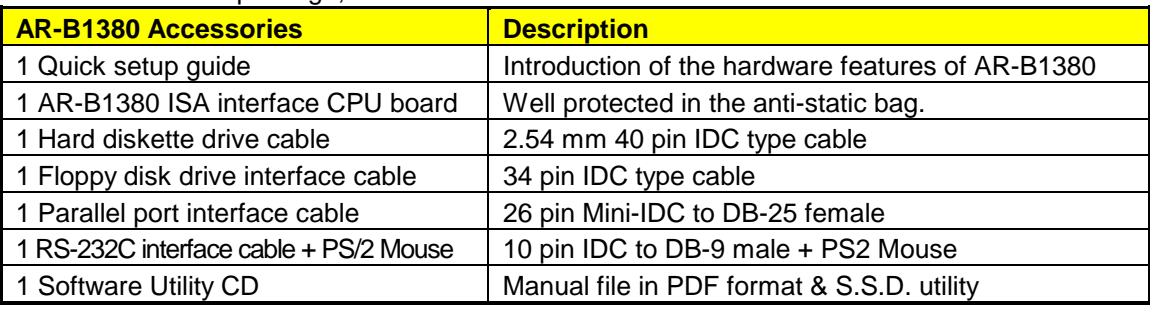

For the AR-B1380 package, it includes

**Table 1-1 AR-B1380 Packing List** 

<span id="page-6-0"></span>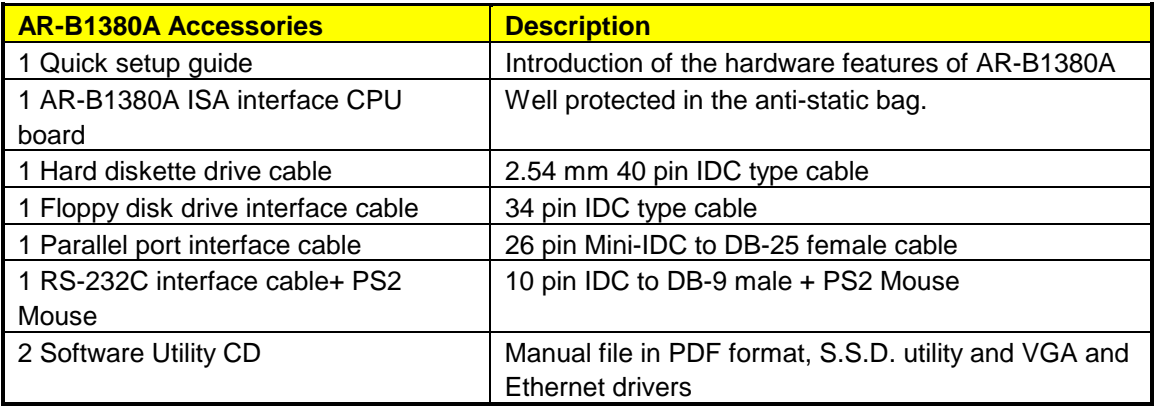

#### **Table 1-2 AR-B1380A Packing List**

# **1.3 FEATURES**

This system provides a number of special features that enhance its reliability, ensure its availability, and improve its expansion capabilities, as well as its hardware structure.

- ! ALI M6117C, 80386SX-25/33/40 MHz CPU (33 MHz CPU is standard)
- ISA and non-stack through PC/104 extension bus
- ! 2 MB DRAM onboard system with a DRAM socket and SIMM bank for expansion
- ! On-board CRT and LCD panel displays (available for AR-B1380A only)
- **.** Supports 2 IDE hard disk drive
- Supports 8-pin/4pin 2.5mm connector
- ! Supports 2 floppy disk drives with 34-pin 2.54mm connector (for 1380 only)
- ! Supports 1 SPP/EPP/ECP mode parallel port
- ! Supports 1 RS-232C and 1 RS-232C/RS-485 serial ports
- ! On-board Ethernet compatible 10 Base-T NE2000; shielded RJ-45 edge connector (for 1380A )
- PS/2 keyboard and mouse
- ! 3 sockets for up to 3MB/1.5MB / 1.5MB EPROM/FLASH/SRAM
- Supports 1 DiskOnChip
- ! Onboard buzzer or an external speaker with a 4-pin header
- Programmable watchdog timer
- ! 8 TTL level loads maximum (8 mil trace minimum)
- $\bullet$  AMI Flash BIOS
- ! Built-in watchdog and power LEDs and 2 headers for external PW/WD and HDD LEDs
- Signal 5V power requirement
- Multi-layer PCB for noise reduction
- Dimensions: 185mmX122mm (7.28" x 4.80")

# <span id="page-7-0"></span>**2. SYSTEM CONTROLLER**

This chapter describes the major structure of the AR-B1380/AR-B1380A CPU board. The following topics are covered:

- **Microprocessor**
- DMA Controller
- **•** Keyboard Controller
- Interrupt Controller
- ! Real-Time Clock and Non-Volatile RAM
- **Timer**
- Serial Port
- Parallel Port
- Solid State Disks
- ! Ethernet Controller
- **VGA Controller**

### **2.1 MICROPROCESSOR**

The AR-B1380/AR-B1380A uses the ALI M6117 CPU. It is designed to perform like Intel's 386SX system with deep green features.

The 386SX core is the same as the M1386SX of Acer Labs. Inc. and 100% object code compatible with the Intel 386SX microprocessor. System manufacturers can provide 386 CPU based systems optimized for both cost and size. Instruction pipelining and high bus bandwidth ensure short average instruction execution times and high system throughput. Furthermore, it can minimize charge leakage while the external clock is stopped, without storing the data in registers. The power consumption here is almost zero when the clock stops. The internal structure of this core is 32-bit and it's address bus with a very low supply current. Real mode as well as protected mode are available and can run MS-DOS, MS-Windows, OS/2 and UNIX.

# **2.2 DMA CONTROLLER**

The equivalent of two 8237A DMA controllers are implemented in the AR-B1380/AR-B1380A CPU board. Each controller is a four-channel DMA device that will generate the memory addresses and control signals necessary to transfer information directly between a peripheral device and memory. This allows high-speed information transfer with less CPU intervention. The two DMA controllers are internally cascaded to provide four DMA channels for transfers to 8-bit peripherals (DMA1) and three channels for transfers to 16-bit peripherals (DMA2). DMA2 channel 0 provides the cascade interconnection between the two DMA devices, thereby maintaining IBM PC/AT compatibility.

The following is the system DMA channel.

| <b>DMA Controller 1</b>     | <b>DMA Controller 2</b>             |  |
|-----------------------------|-------------------------------------|--|
| Channel 0: Spare            | Channel 4: Cascade for controller 1 |  |
| Channel 1: IBM SDLC         | Channel 5: Spare                    |  |
| Channel 2: Diskette adapter | Channel 6: Spare                    |  |
| Channel 3: Spare            | Channel 7: Spare                    |  |

**Table 2-1 DMA Channel Controller** 

### <span id="page-8-0"></span>**2.3 KEYBOARD CONTROLLER**

The 8042 processor is programmed to support a keyboard serial interface. The keyboard controller receives serial data from the keyboard, checks its parity, translates scan codes, and presents it to the system as a byte data in its output buffer. The controller can interrupt the system when data is placed in its output buffer, or wait for the system to poll its status register to determine when data is available.

Data can be written to the keyboard by writing data to the output buffer of the keyboard controller.

Each byte of data is sent to the keyboard controller in series with an odd parity bit automatically inserted. The keyboard controller is required to acknowledge all data transmissions. Therefore, another byte of data will not be sent to the keyboard controller until an acknowledgment is received for the previous byte. The "output buffer full" interruption may be used for both send and receive routines.

### **2.4 INTERRUPT CONTROLLER**

The equivalent of two 8259 Programmable Interrupt Controllers (PIC) are included on the AR-B1380/AR-B1380A board. They accept requests from the peripherals, resolve priorities on pending interrupts in service, issue interrupt requests to the CPU, and provide vectors which are used as acceptance indexed by the CPU to determine which interrupt service routine should be executed.

The following is the system interrupts levels:

| <b>Interrupt Level</b>                       | Description                                                                                                    |
|----------------------------------------------|----------------------------------------------------------------------------------------------------|
| NMI                                          | Parity check                                                                                                    |
| CTRL <sub>1</sub><br>IRQ 0<br>IRQ 1<br>IRQ 2 | CTRL2<br>System timer interrupt from timer 8254<br>Keyboard output buffer full                                                                                                    |
|                                              | IRQ8 : Real time clock<br>IRQ9 : Rerouting to INT 0Ah from hardware IRQ2<br>IRQ10 : LAN<br>IRQ11 : Reserved for watchdog<br>IRQ12: Spare<br>IRQ13: Math. coprocessor<br>IRQ14 : Hard disk adapter<br>IRQ15 : Reserved for watchdog |
| IRQ 3<br>IRQ 4<br>IRQ 5<br>IRQ 6<br>IRQ 7    | Serial port 2<br>Serial port 1<br>Parallel port 2<br>Floppy disk adapter<br>Parallel port 1                                                                                                    |

**Figure 2-1 Interrupt Controller** 

# <span id="page-9-0"></span>*2.4.1 I/O Port Address Map*

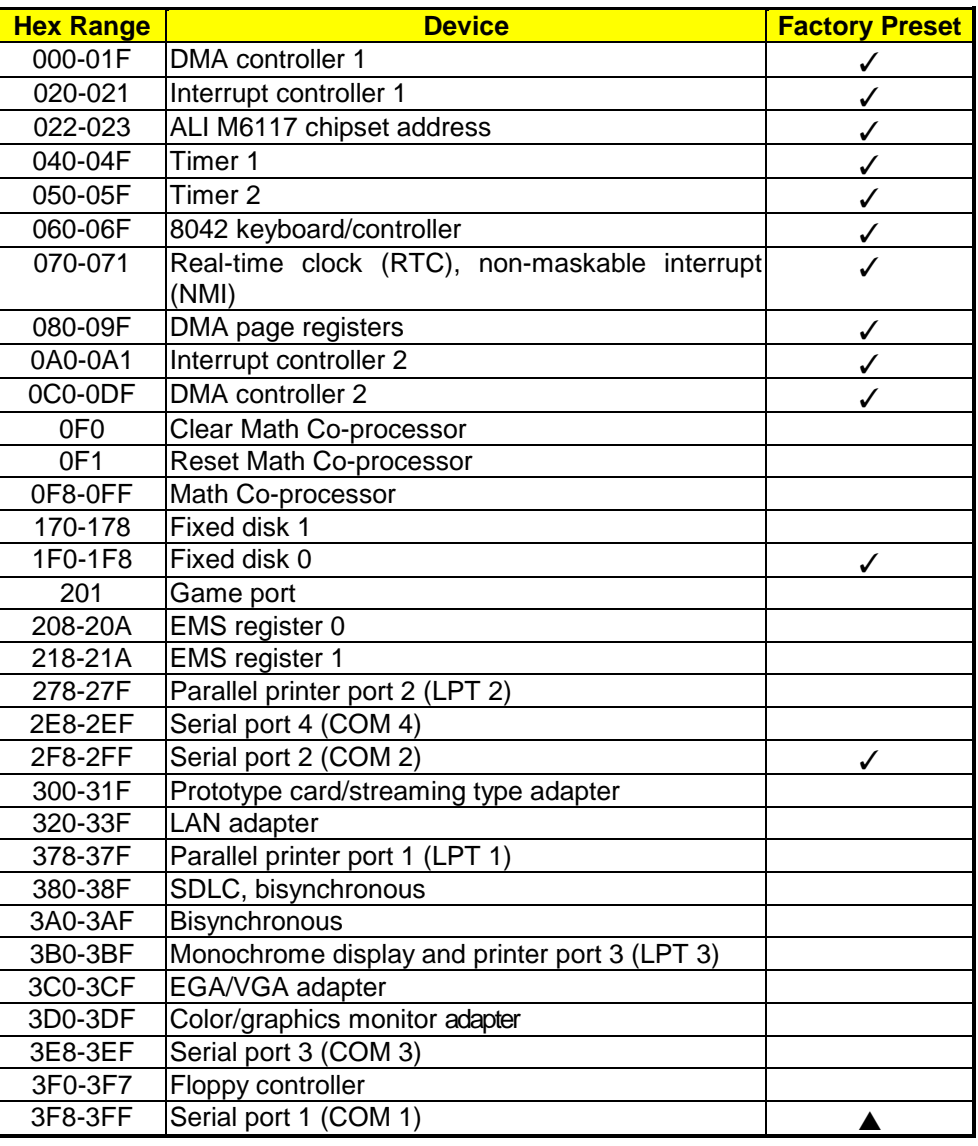

**Table 2-2 I/O Port Address Map** 

NOTE: The I/O address marked "✓" or "▲" is the BIOS default settings. "✓" means the I/O address is not adjustable; "▲" means it is adjustable in the BIOS setup.

# <span id="page-10-0"></span>*2.4.2 I/O Channel Pin Assignment (Bus1)*

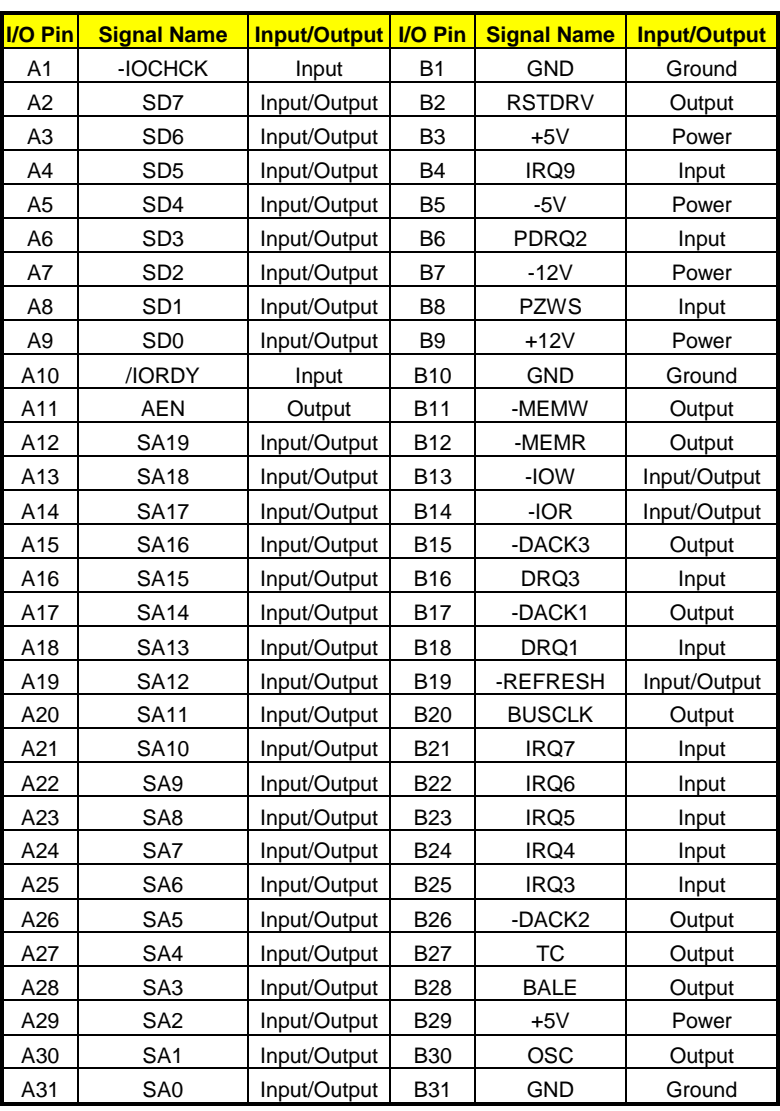

**Table 2-3 I/O Channel Pin Assignments** 

<span id="page-11-0"></span>

| <b>I/O Pin</b>  | <b>Signal Name</b> | <b>Input/Output</b> | <b>I/O Pin</b>  | <b>Signal Name</b> | <b>Input/Output</b> |
|-----------------|--------------------|---------------------|-----------------|--------------------|---------------------|
| C1              | -SBHE              | Input/Output        | D <sub>1</sub>  | -MEM16             | Input               |
| C <sub>2</sub>  | LA23               | Input/Output        | D <sub>2</sub>  | $-IO16$            | Input               |
| C <sub>3</sub>  | <b>LA22</b>        | Input/Output        | D <sub>3</sub>  | IRQ10              | Input               |
| C <sub>4</sub>  | <b>LA21</b>        | Input/Output        | D <sub>4</sub>  | <b>IRQ11</b>       | Input               |
| C <sub>5</sub>  | <b>LA20</b>        | Input/Output        | D <sub>5</sub>  | IRQ12              | Input               |
| C6              | <b>LA19</b>        | Input/Output        | D <sub>6</sub>  | <b>IRQ15</b>       | Input               |
| C7              | <b>LA18</b>        | Input/Output        | D7              | IRQ14              | Input               |
| C <sub>8</sub>  | <b>LA17</b>        | Input/Output        | D <sub>8</sub>  | -DACK0             | Output              |
| C <sub>9</sub>  | -MRD16             | Input/Output        | D <sub>9</sub>  | DRQ0               | Input               |
| C10             | -MWR16             | Input/Output        | D <sub>10</sub> | -DACK5             | Output              |
| C <sub>11</sub> | SD <sub>8</sub>    | Input/Output        | D <sub>11</sub> | DRQ5               | Input               |
| C <sub>12</sub> | SD <sub>9</sub>    | Input/Output        | D <sub>12</sub> | -DACK6             | Output              |
| C <sub>13</sub> | <b>SD10</b>        | Input/Output        | D <sub>13</sub> | DRQ6               | Input               |
| C14             | SD <sub>11</sub>   | Input/Output        | D <sub>14</sub> | -DACK7             | Output              |
| C <sub>15</sub> | <b>SD12</b>        | Input/Output        | D <sub>15</sub> | DRQ7               | Input               |
| C16             | SD <sub>13</sub>   | Input/Output        | D <sub>16</sub> | $+5V$              | Power               |
| C <sub>17</sub> | SD <sub>14</sub>   | Input/Output        | D <sub>17</sub> | -MASTER            | Input               |
| C <sub>18</sub> | <b>SD15</b>        | Input/Output        | D <sub>18</sub> | <b>GND</b>         | Ground              |

**Table 2-4 I/O Channel Pin Assignments** 

# **2.5 REAL-TIME CLOCK AND NON-VOLATILE RAM**

The AR-B1380/AR-B1380A contains a real-time clock compartment that maintains the date and time in addition to storing configuration information about the computer system. It contains 14 bytes of clock and control registers and 114 bytes of general purpose RAM. Because of the use of CMOS technology, it consumes very little power and can be maintained for long period of time using an internal Lithium battery. The contents of each byte in the CMOS RAM are listed as follows:

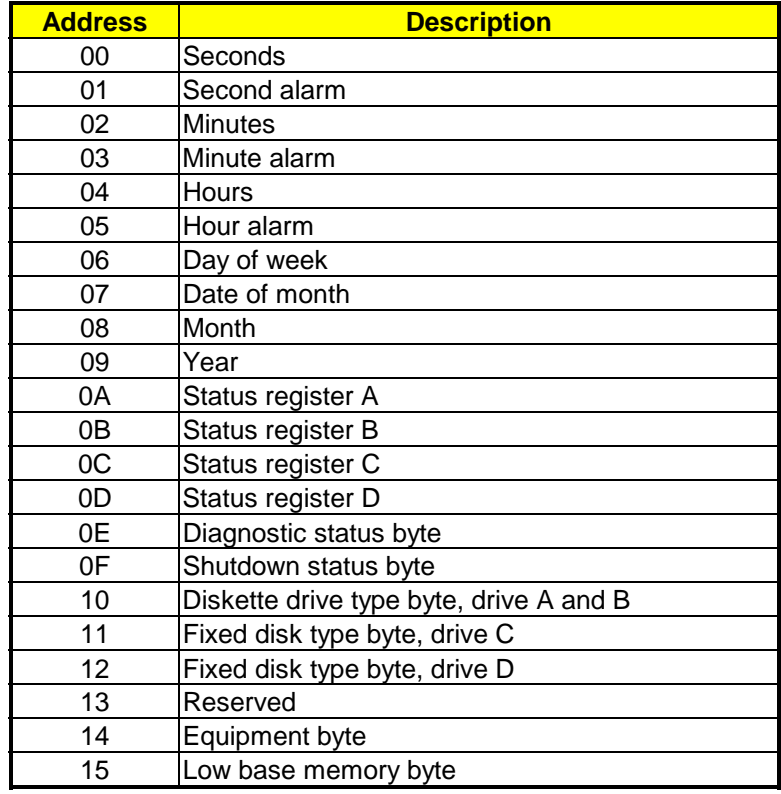

<span id="page-12-0"></span>

| <b>Address</b> | <b>Description</b>                      |
|----------------|-----------------------------------------|
| 16             | High base memory byte                   |
| 17             | Low expansion memory byte               |
| 18             | High expansion memory byte              |
| 19-2D          | Reserved                                |
| 2E-2F          | 2-byte CMOS checksum                    |
| 30             | Low actual expansion memory byte        |
| 31             | High actual expansion memory byte       |
| 32             | Date century byte                       |
| 33             | Information flags (set during power on) |
| 34-7F          | Reserved for system BIOS                |

**Table 2-5 Real-Time Clock & Non-Volatile RAM** 

### **2.6 TIMER**

The AR-B1380/AR-B1380A provides three programmable timers, each with a timing frequency of 1.19 MHz.

- Timer 0 The output of this timer is tied to interrupt request 0. (IRQ 0)
- Timer 1 This timer is used to trigger memory refresh cycles.
- Timer 2 This timer provides the speaker tone. Application programs can load different counts into this timer to generate various sound frequencies.

### **2.7 SERIAL PORTS**

The ACEs (Asynchronous Communication Elements ACE1 to ACE4) are used to convert parallel data to a serial format on the transmit side and convert serial data to parallel on the receiver side. The serial format, in order of transmission and reception, is a start bit, followed by five to eight data bits, a parity bit (if programmed) and one, 1.5 (five-bit format only) or two stop bits. The ACEs are capable of handling divisors of 1 to 65535, and produce a 16x clock for driving the internal transmitter logic.

Provisions are not only included the use of 16x clock to drive the receiver logic but also included the ACE as a complete MODEM control capability, and a processor interrupt system that may be software tailored to the computing time required to handle the communications link.

The following table is a summary of each ACE accessible register

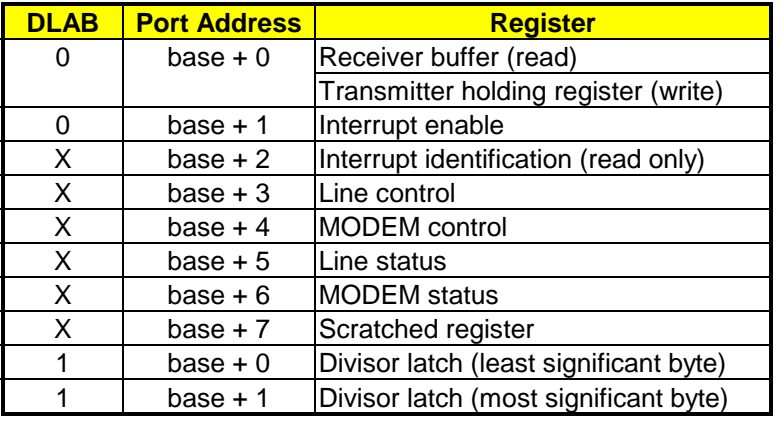

**Table 2-6 ACE Accessible Registers** 

#### **(1) Receiver Buffer Register (RBR)**

Bit 0-7: Received data byte (Read Only)

#### **(2) Transmitter Holding Register (THR)**

Bit 0-7: Transmitter holding data byte (Write Only)

#### **(3) Interrupt Enable Register (IER)**

Bit 0: Enable Received Data Available Interrupt (ERBFI) Bit 1: Enable Transmitter Holding Empty Interrupt (ETBEI) Bit 2: Enable Receiver Line Status Interrupt (ELSI) Bit 3: Enable MODEM Status Interrupt (EDSSI) Bit 4: Must be 0 Bit 5: Must be 0 Bit 6: Must be 0 Bit 7: Must be 0

#### **(4) Interrupt Identification Register (IIR)**

Bit 0: "0" if Interrupt Pending Bit 1: Interrupt ID Bit 0 Bit 2: Interrupt ID Bit 1 Bit 3: Must be 0 Bit 4: Must be 0 Bit 5: Must be 0 Bit 6: Must be 0 Bit 7: Must be 0

#### **(5) Line Control Register (LCR)**

Bit 0: Word Length Select Bit 0 (WLS0) Bit 1: Word Length Select Bit 1 (WLS1)

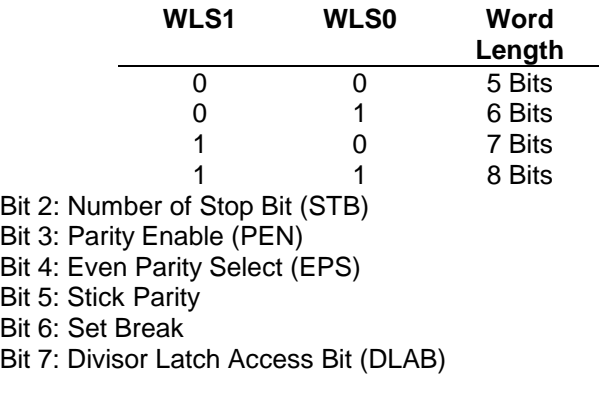

#### **(6) MODEM Control Register (MCR)**

Bit 0: Data Terminal Ready (DTR) Bit 1: Request to Send (RTS) Bit 2: Out 1 (OUT 1) Bit 3: Out 2 (OUT 2) Bit 4: Loop Bit 5: Must be 0 Bit 6: Must be 0 Bit 7: Must be 0

#### **(7) Line Status Register (LSR)**

Bit 0: Data Ready (DR) Bit 1: Overrun Error (OR) Bit 2: Parity Error (PE) Bit 3: Framing Error (FE) Bit 4: Break Interrupt (BI) Bit 5: Transmitter Holding Register Empty (THRE) Bit 6: Transmitter Shift Register Empty (TSRE) Bit 7: Must be 0

#### **(8) MODEM Status Register (MSR)**

Bit 0: Delta Clear to Send (DCTS) Bit 1: Delta Data Set Ready (DDSR) Bit 2: Training Edge Ring Indicator (TERI) Bit 3: Delta Receive Line Signal Detect (DSLSD) Bit 4: Clear to Send (CTS) Bit 5: Data Set Ready (DSR) Bit 6: Ring Indicator (RI) Bit 7: Received Line Signal Detect (RSLD)

**(9) Divisor Latch (LS, MS)** 

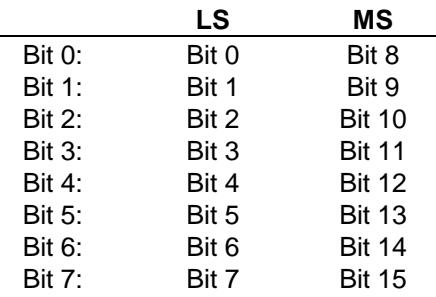

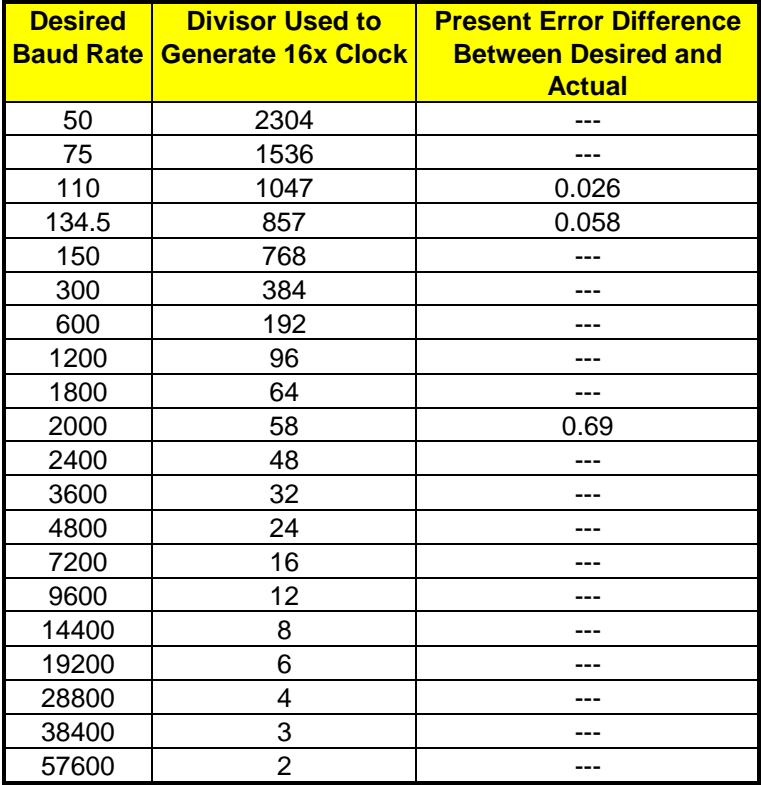

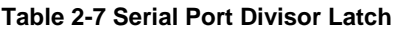

# <span id="page-15-0"></span>**2.8 PARALLEL PORT**

#### **(1) Register Address**

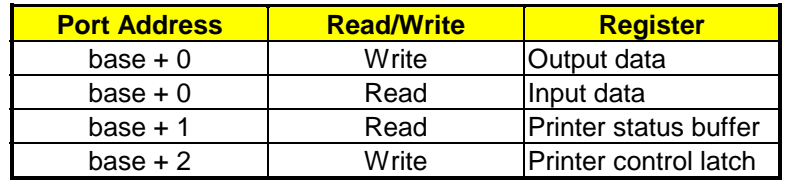

**Table 2-8 Registers' Address** 

#### **(2) Printer Interface Logic**

The parallel portion of the SMC37C669 makes the attachment of various devices that accept eight bits of parallel data at standard TTL level.

#### **(3) Data Swapper**

The system microprocessor can read the contents of the printer's Data Latch through the Data Swapper by reading the Data Swapper address.

#### **(4) Printer Status Buffer**

The system microprocessor can read the printer status by reading the address of the Printer Status Buffer. The bit definitions are described as follows:

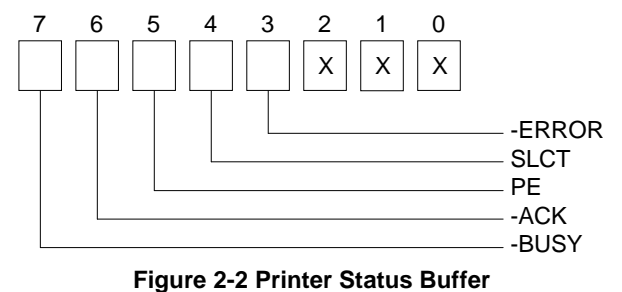

**NOTE:** X represents not used.

- Bit 7: This signal may become active during data entry, when the printer is off-line during printing, or when the print head is changing position or in an error state. When Bit 7 is active, the printer is busy and cannot accept data.
- Bit 6: This bit represents the current state of the printer's ACK signal. A0 means the printer has received the character and is ready to accept another. Normally, this signal will be active for approximately 5 microseconds before receiving a BUSY message stops.
- Bit 5: A1 means the printer has detected the end of the paper.
- Bit 4: A1 means the printer is selected.
- Bit 3: A0 means the printer has encountered an error condition.

#### <span id="page-16-0"></span>**(5) Printer Control Latch & Printer Control Swapper**

The system microprocessor can read the contents of the printer control latch by reading the address of printer control swapper. Bit definitions are as follows:

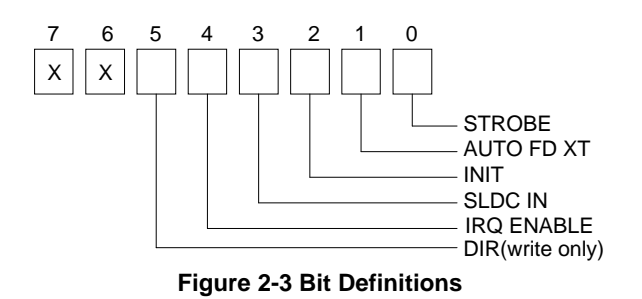

**NOTE:** X represents not used.

- Bit 5: Direction control bit. When logic 1, the output buffers in the parallel port are disabled allowing data driven from external sources to be read; when logic 0, they work as a printer port. This bit is writing only.
- Bit 4: A1 in this position allows an interrupt to occur when ACK changes from low state to high state.
- Bit 3: A1 in this bit position selects the printer.
- Bit 2: A0 starts the printer (50 microseconds pulse, minimum).
- Bit 1: A1 causes the printer to line-feed after a line is printed.
- Bit 0: A0.5 microsecond minimum highly active pulse clocks data into the printer. Valid data must be present for a minimum of 0.5 microseconds before and after the strobe pulse.

#### **2.9 SOLID STATE DISKS**

The AR-B1380/1380A provides three JEDEC DIP sockets and supports three kinds of solid-state disks, EPROM, FLASH, and SRAM. With EPROM, the total memory is up to 3MB, and FLASH or `SRAM is up to 1.5MB. The three sockets can be configured as three sockets for SSD or two sockets for SSD plus 1 socket for DiskOnChip. The DiskOnChip socket supports memory from 2MB to 144MB. The DiskOnModule is connected to the onboard IDE connector. All the flash disks are ideal for diskless systems, and are also highly reliable for high-speed access applications, as controllers for industrial use, or line test instruments, etc.

### **2.10 ETHERNET CONTROLLER**

The Ethernet controller of the AR-B1380A is a highly integrated design that provides all Media Access Control (MAC) and Encode-Decode (ENDEC) functions in accordance with the IEEE 802.3 standard. The Ethernet controller can interface directly with the PC-AT ISA bus without any external device. The interface to PC-AT ISA bus is fully compatible with NE2000 Ethernet adapter cards, so all software programs designed for the NE2000 standard can run on the Ethernet controller card without any modification.

Microsoft's Plug and Play and the jumper less software configuration function are both supported. The capability of the PnP and Non-PnP mode auto switch function allows the users to configure network cards. No jumpers or switches are needed to set additionally when using either the PC or PnP function. The integrated 8Kx16 SRAM and 10BASE-T transceiver make the Ethernet controller more cost-effective.

### **2.11 VGA CONTROLLER**

AR-B1380A provides a super VGA controller for CRT and LCD displays. It supports CRT color monitors, STN, Dual-Scan, TFT (see note below), monochrome and color panels. It can be connected to create a compact video solution for the industrial environment. 1MB of VRAM on-boarded allows a maximum CRT resolution of 1280X1024 and a LCD resolution of 640X480 with 64K colors. TFT resolution can be set at 640X480 or at 800X600. It fulfills the needs for higher graphics performance.

# <span id="page-17-0"></span>**3. SETTING UP THE SYSTEM**

This section describes pin assignments for the system's external connectors and the jumper settings.

- **Overview**
- **System Settings**

# **3.1 OVERVIEW**

The AR-B1380/AR-B1380A is an all-in-one half size, Pentium single CPU board. This section provides the hardware jumper settings, the connectors' locations, and the pin assignments.

**CAUTION:** This CPU board doesn't support double-sided SIMM-type DRAM. It only supports single-sided SIMMs.

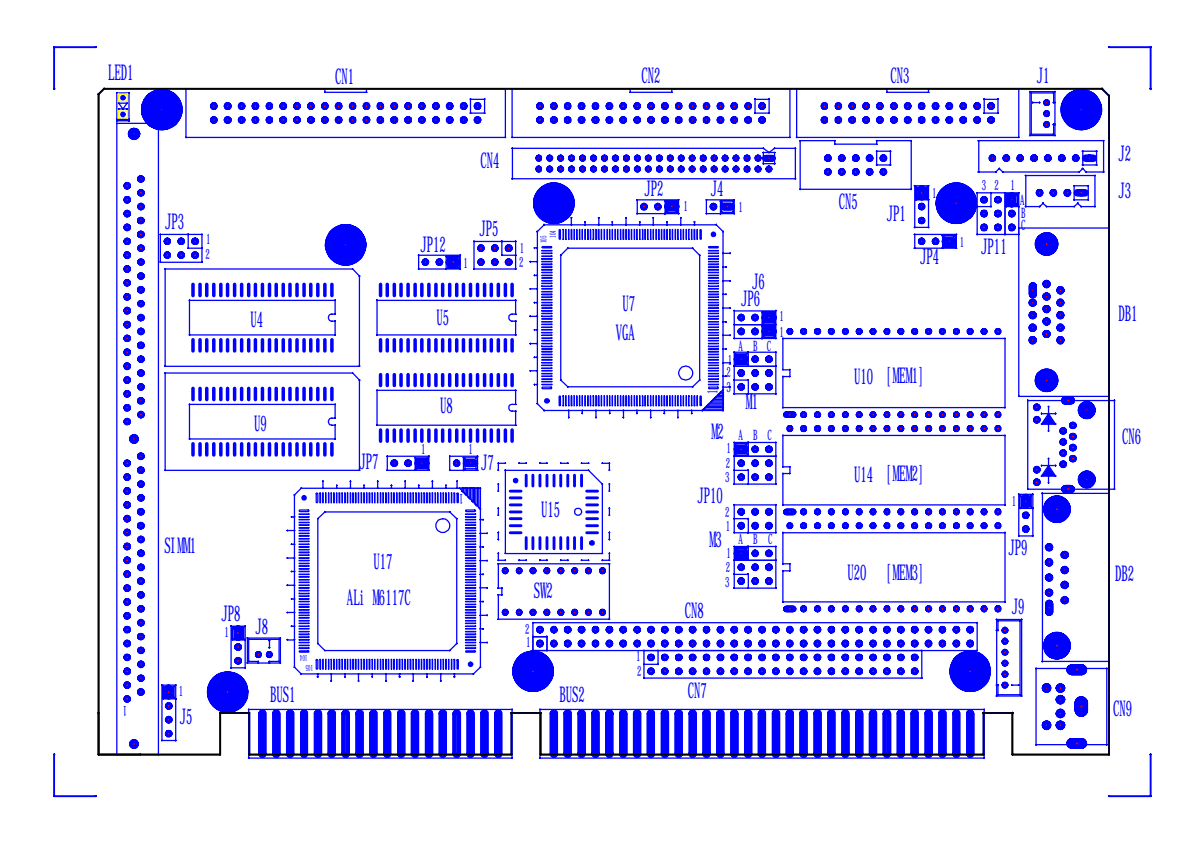

**Figure 3-1 Jumper & Connector Placement** 

# <span id="page-18-0"></span>**3.2 INDEX OF THE CONNECTORS AND JUMPERS**

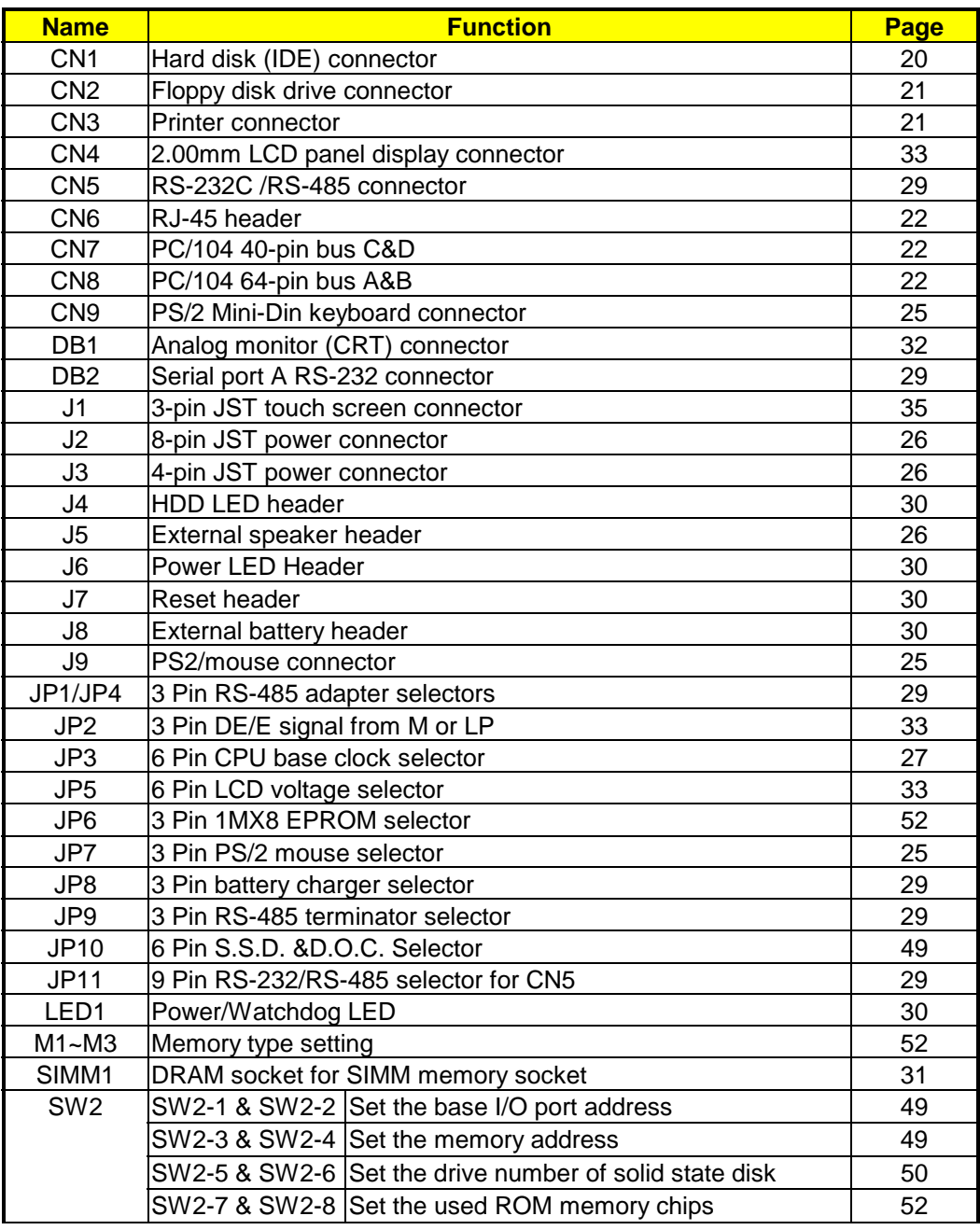

**Table 3-1 Index of the Connectors and Jumpers** 

#### **3.3 SYSTEM SETTING**

Jumper pins allow you to set specific system parameters. Set them by changing the pin location of jumper blocks. (A jumper block is a small plastic-encased conductor that slips over the pins.) To change a jumper setting, remove the jumper from its current location with your fingers or small needle-nosed pliers. Place the jumper over the two pins designated for the desired setting. Press the jumper evenly onto the pins. Be careful not to bend the pins.

#### **Jumper use:**

Jumper caps are usually small plastic caps used to short two pins on a jumper block.

Most jumper caps look like this:

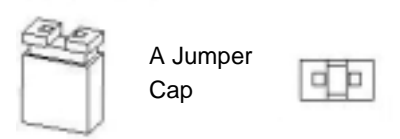

Most jumper blocks look like this:

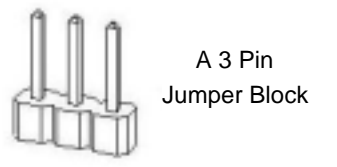

If the jumper is placed over pins one and two then 1-2 are ON.

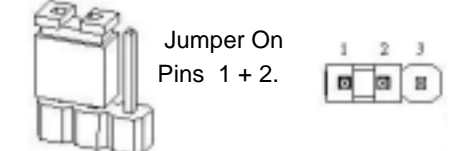

If the jumper is placed over pins two and three then 2-3 are ON.

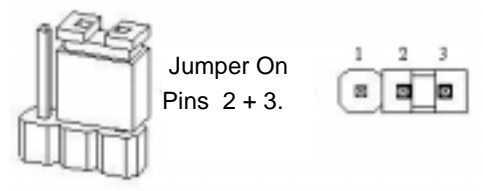

Otherwise, the jumper can be left to the side or completely off the block to keep both 1-2 and 2-3 open/off.

We will show the locations of the AR-B1380/AR-B1380A jumper pins, and the factory-default settings.

**CAUTION:** Do not touch any electronic component unless you are safely grounded. Wear a grounded wrist strap or touch an exposed metal part of the system unit chassis. The static discharges from your fingers can permanently damage electronic components.

### <span id="page-20-0"></span>*3.3.1 CN1: Hard Disk Drive Connector*

A 40-pin header type connector (CN1) is provided to interface with up to two embedded hard disk drives (IDE AT bus). This interface, through a 40-pin cable, allows the user to connect up to two drives in a "daisy chain" fashion. To enable or disable the hard disk controller, please use BIOS Setup program. The following table illustrates the hard disk drive's 40-pin connector pin assignments.

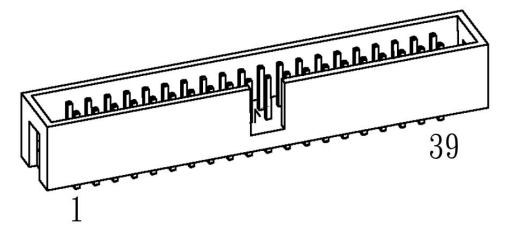

| <b>Pin</b>     | <b>Signal</b>     | <b>Pin</b> | <b>Signal</b>     |
|----------------|-------------------|------------|-------------------|
| 1              | -RESET            | 2          | <b>GROUND</b>     |
| 3              | DATA 7            | 4          | DATA <sub>8</sub> |
| 5              | DATA 6            | 6          | DATA 9            |
| $\overline{7}$ | DATA 5            | 8          | DATA 10           |
| 9              | DATA 4            | 10         | DATA 11           |
| 11             | DATA 3            | 12         | DATA 12           |
| 13             | DATA 2            | 14         | DATA 13           |
| 15             | DATA <sub>1</sub> | 16         | DATA 14           |
| 17             | DATA <sub>0</sub> | 18         | DATA 15           |
| 19             | <b>GROUND</b>     | 20         | <b>VDOM</b>       |
| 21             | <b>NOT USED</b>   | 22         | <b>GROUND</b>     |
| 23             | -IOW              | 24         | <b>GROUND</b>     |
| 25             | -IOR              | 26         | <b>GROUND</b>     |
| 27             | -IORDY            | 28         | <b>HDALE</b>      |
| 29             | <b>NOT USED</b>   | 30         | <b>GROUND</b>     |
| 31             | <b>IRQ 14</b>     | 32         | -IOCS16           |
| 33             | HDA 1             | 34         | <b>NOT USED</b>   |
| 35             | HDA0              | 36         | HDA <sub>2</sub>  |
| 37             | /HDCS0            | 38         | /HDCS1            |
| 39             | / HD LED          | 40         | <b>GROUND</b>     |

**Figure 3-2 CN1: Hard Disk (IDE) Connector** 

**Table 3-2 HDD Pin Assignment** 

# <span id="page-21-0"></span>*3.3.2 CN2: Floppy Disk Drive Connector*

The AR-B1380/AR-B1380A provides a 34-pin header type connector for supporting up to two floppy disk drives.

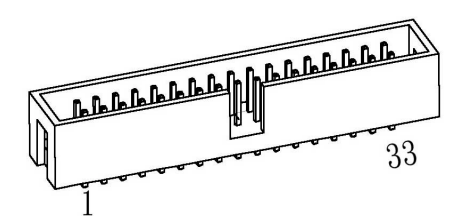

**Figure 3-3 CN2: FDD Port Connector** 

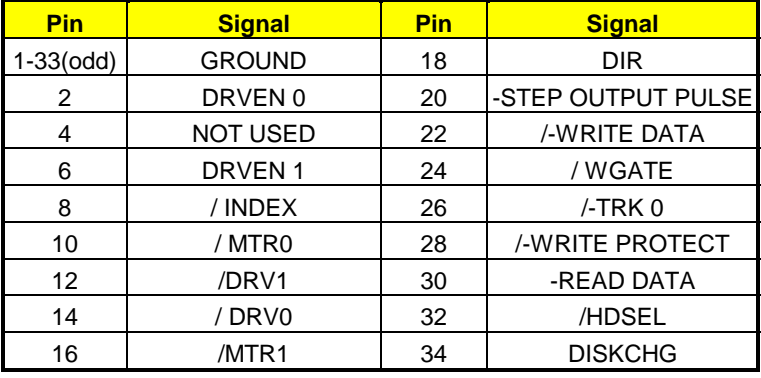

**Table 3-3 FDD Pin Assignment** 

# *3.3.3 CN3: Parallel Port Connector*

To use the parallel port, an adapter cable has connected to the CN3 (26-pin header type) connector. This adapter cable is mounted on a bracket and is included in your AR-B1380/AR-B1380A package. The connector for the parallel port is a 25 pin D-type female connector.

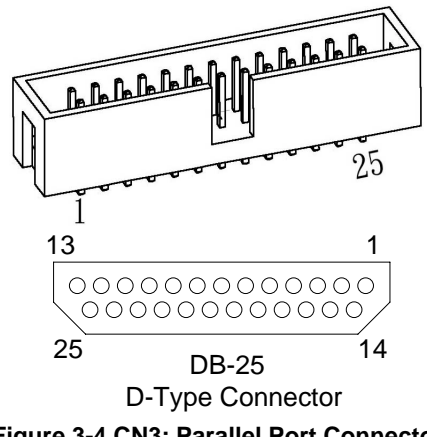

**Figure 3-4 CN3: Parallel Port Connector** 

<span id="page-22-0"></span>

| CN <sub>3</sub> | <b>DB-25</b> | <b>Signal</b>         | CN <sub>3</sub> | <b>DB-25</b> | <b>Signal</b>      |
|-----------------|--------------|-----------------------|-----------------|--------------|--------------------|
|                 | 1            | -Strobe               | 2               | 14           | -Auto Form Feed    |
| 3               | 2            | <b>PD10</b>           | 4               | 15           | -Error             |
| 5               | 3            | <b>PD11</b>           | 6               | 16           | -Initialize        |
| $\overline{7}$  | 4            | PD12                  | 8               | 17           | -Printer Select In |
| 9               | 5            | PD13                  | 10              | 18           | Ground             |
| 11              | 6            | <b>PD14</b>           | 12              | 19           | Ground             |
| 13              | 7            | <b>PD15</b>           | 14              | 20           | Ground             |
| 15              | 8            | PD <sub>16</sub>      | 16              | 21           | Ground             |
| 17              | 9            | <b>PD17</b>           | 18              | 22           | Ground             |
| 19              | 10           | -Acknowledge          | 20              | 23           | Ground             |
| 21              | 11           | Busy                  | 22              | 24           | Ground             |
| 23              | 12           | PS <sub>1</sub>       | 24              | 25           | Ground             |
| 25              | 13           | <b>Printer Select</b> | 26              |              | <b>PRCG</b>        |

**Table 3-4 Parallel Port Pin Assignment** 

### *3.3.4 CN6: Ethernet RJ-45 Header*

The system supports onboard network connectivity. To utilize this function, install the network driver from the utility diskette, and connect the cable to the following RJ-45 header.

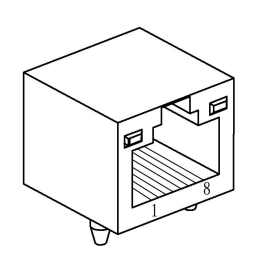

**Figure 3-5 CN6: RJ-45 Header** 

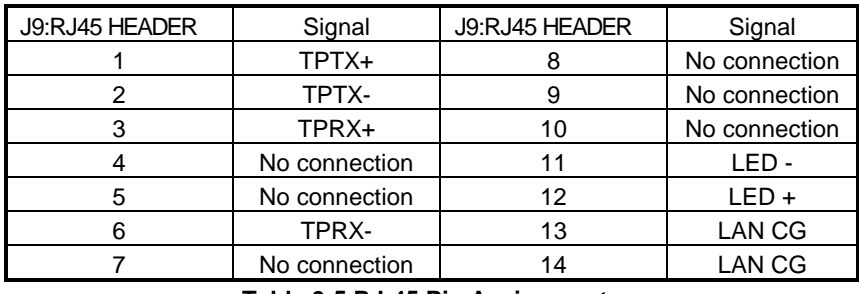

**Table 3-5 RJ-45 Pin Assignments** 

### *3.3.5 CN7 & CN8: PC/104 Connector*

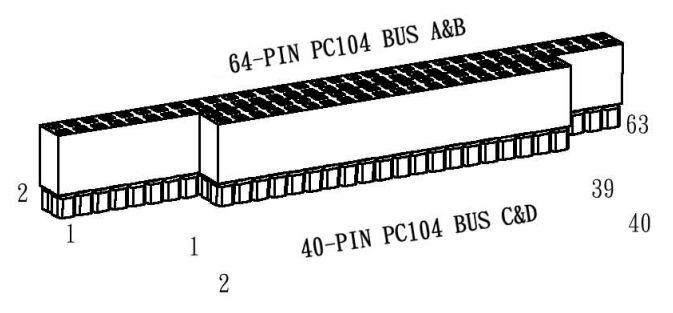

**Figure 3-6 CN7&CN8: PC/104 Connector** 

#### **(1) CN7: 40-Pin PC/104 Connector Bus C & D**

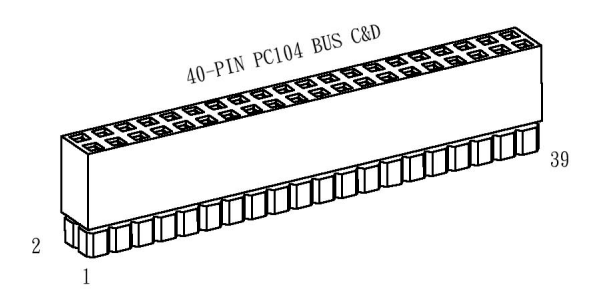

**Figure 3-7 CN7: 40-Pin PC/104 Connector Bus C & D (2) CN8: 64-Pin PC/104 Connector Bus A & B** 

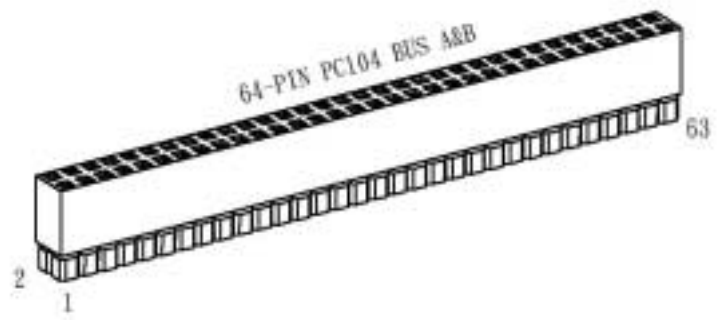

**Figure 3-8 CN8: 64 Pin PC/104 Connector Bus A & B** 

#### **(3) PC/104 Channel Signal Description**

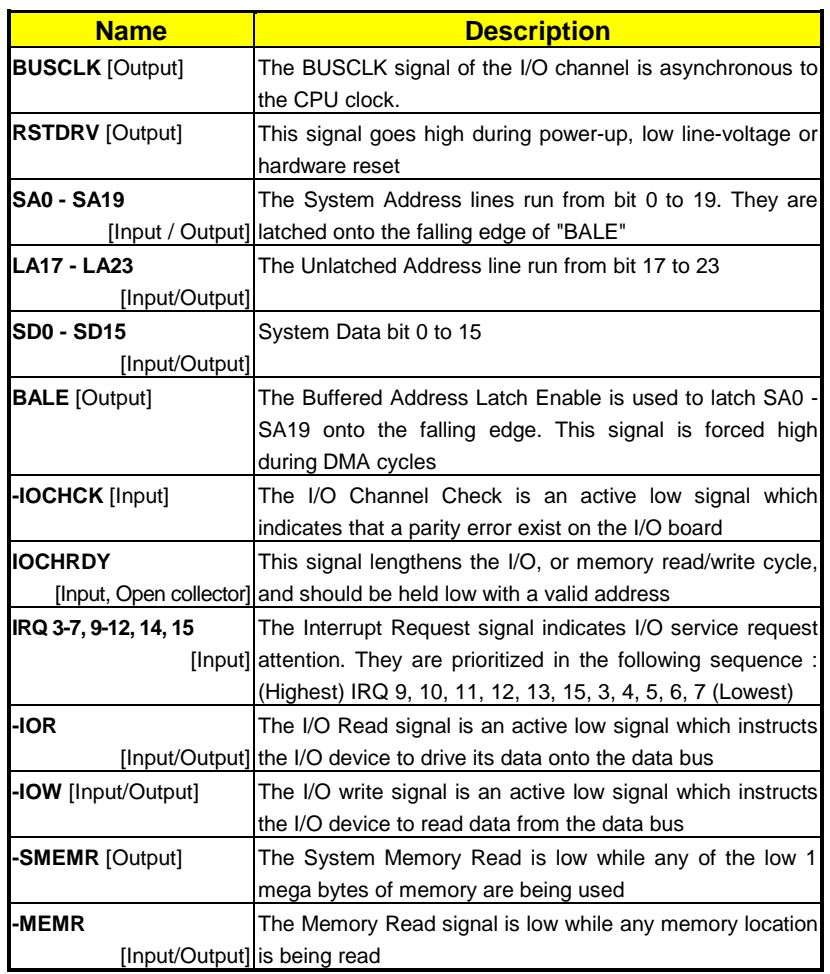

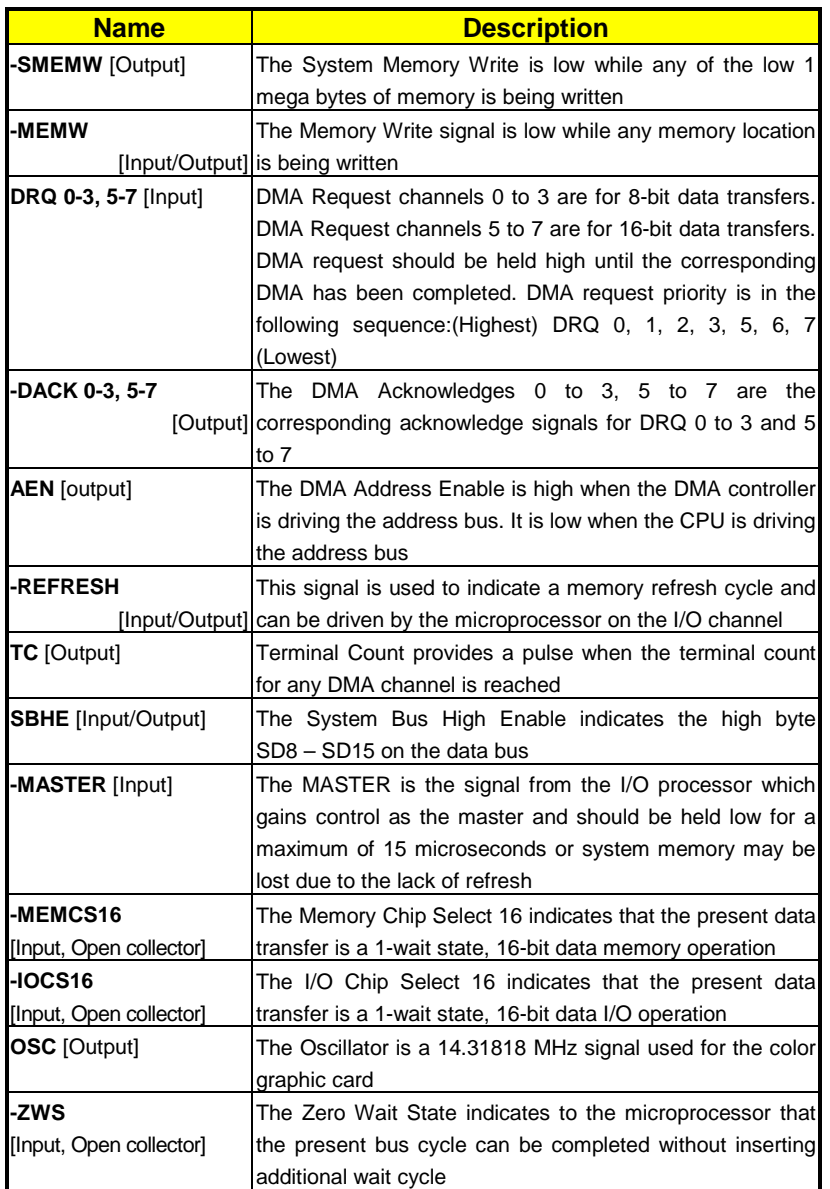

**Table 3-6 I/O Channel Signal's Description** 

### <span id="page-25-0"></span>*3.3.6 PS/2 Keyboard and Mouse*

### **JP7: PS/2 Mouse Selector**

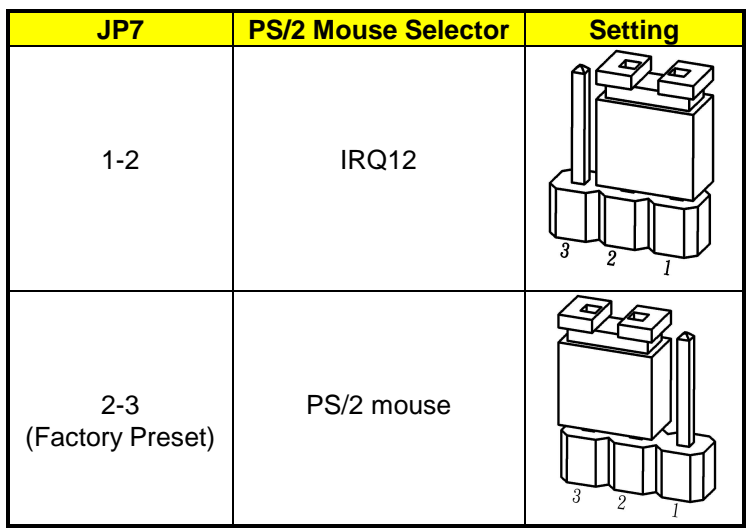

**Table 3-1 JP7: PS/2 Mouse Setting** 

Note: If you want to use PS/2 mouse, please select "2-3" for JP7, with which the PS/2 mouse device will occupy IRQ12. If "1-2" of JP7 is selected, IRQ12 can be configured for other devices.

#### **CN9: 6-pin MiNi-Din PS/2 Keyboard Connector**

CN9 is a Mini-DIN 6-pin connector with support for a PS/2 keyboard. This connector is also IBMcompatible with the keyboard adapter cable. When you use the PS/2 mouse, adjust JP7 to "2-3" and connect the adapter cable to CN9.

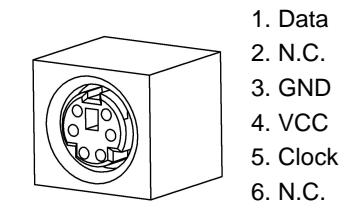

**Figure 3-9 CN9: 6-Pin Mini Din Keyboard Connector** 

#### **J9 PS/2 /Mouse Selector**

A PC/AT compatible mouse can be used by connecting the provided adapter cable between J9 and the /mouse. The pin assignments of the J9 connector are as follows:

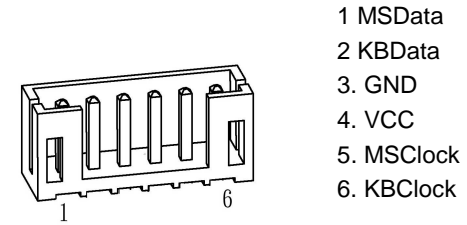

**Figure 3-10 J9: AUX. Keyboard Connector** 

### <span id="page-26-0"></span>*3.3.7 Power Connector*

#### **(1) J2: 8-Pin Power Connector**

The J2 is an 8-pin power connector, you can directly connect the power supply to the on board power connector for stand alone applications.

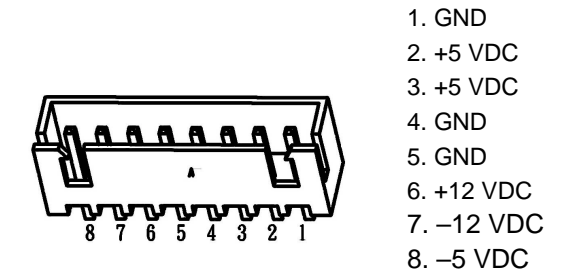

**Figure 3-2 J2: 8-Pin Power Connector** 

**(2) J3: 4-Pin Power Connector** 

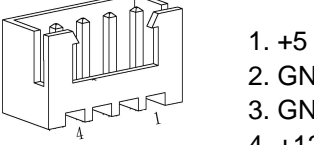

1. +5 VDC 2. GND 3. GND 4. +12 VDC

 **Figure 3-3 J3: 4-pin Power Connector**

### *3.3.8 J5: External Speaker Header*

Besides the on board buzzer, you can use an external speaker by connecting J5 header directly.

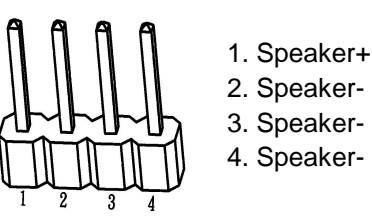

**Figure 3-4 J5: External Speaker Header** 

### *3.3.9 J7: Reset Header*

J7 is used to connect to an external reset switch. Shorting these two pins will reset the system.

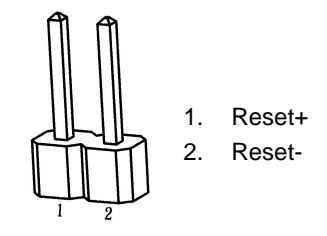

**Figure 3-5 J7: Reset Header** 

### <span id="page-27-0"></span>*3.3.10 Board Battery Configuration*

You may use either the onboard battery or connect an external battery to this board. **(1) JP8: External/Onboard Battery Selector** 

| JP8                         | <b>Battery Charger</b>                            | <b>Setting</b> |
|-----------------------------|---------------------------------------------------|----------------|
| $1 - 2$<br>(Factory Preset) | Non-rechargeable<br>(Use of the external Battery) |                |
| $2 - 3$                     | Rechargeable<br>(Use of the onboard Battery)      | 2              |

**Table 3-8 JP8: Battery Charger Selector** 

#### **(2) J8: External Battery Connector**

The J8 allows the users to connector an external 4.5 to 6 VDC battery to the AR-B1380/AR-B1380A. If the on-board battery is fully discharged, the SRAM disk will draw the battery current. The battery charger on AR-B1380/AR-B1380A doesn't source charge current to the external battery, which connects to J8.

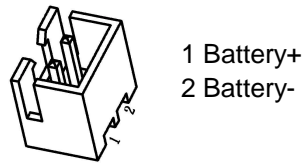

2 Battery-

**Figure 3-15 J8: External Battery Connector** 

### *3.3.11 JP3: CPU Base Clock Selector*

The CPU base clock (Input clock) is twice as fast as the operating clock.

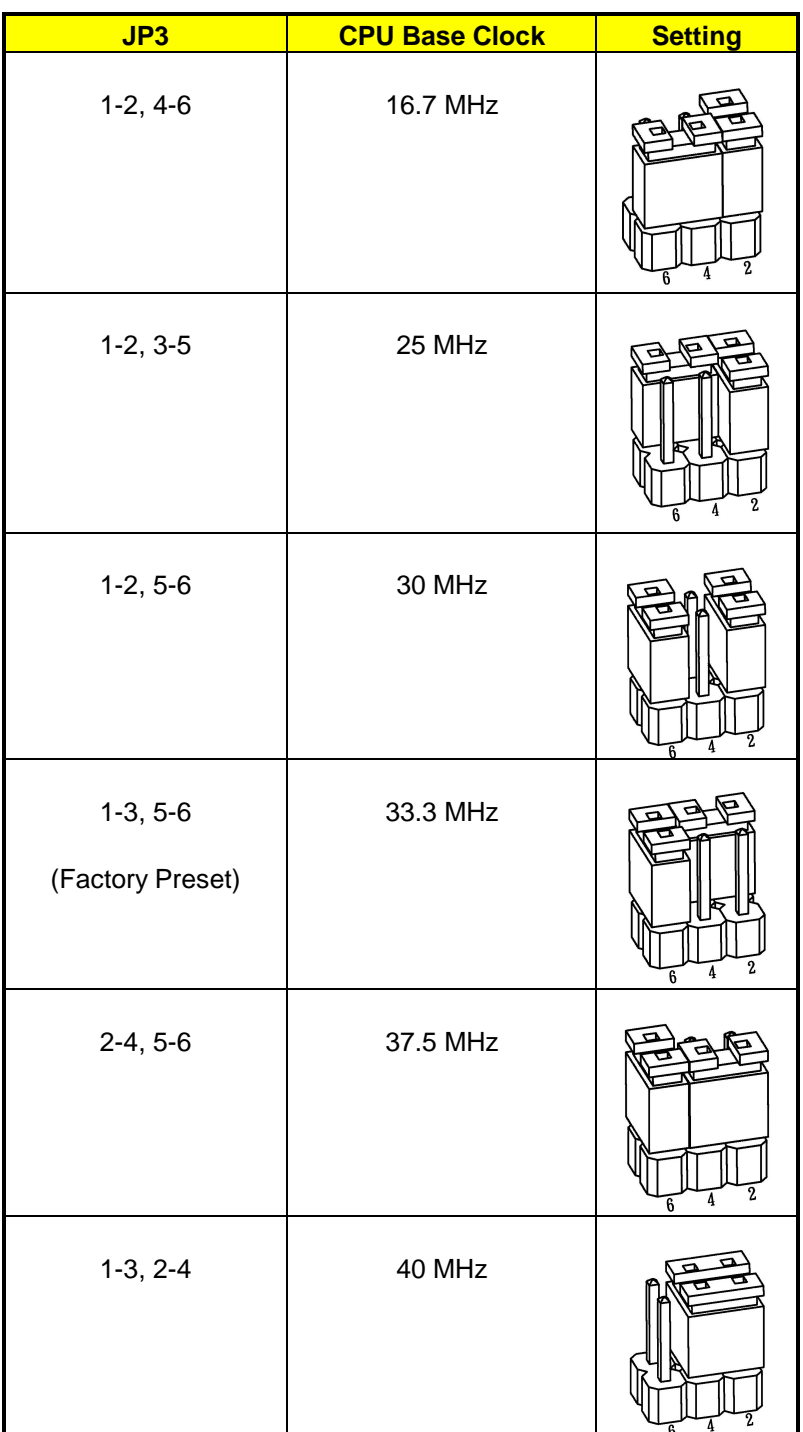

**Table 3-9 JP1: CPU Base Clock Select** 

# <span id="page-29-0"></span>*3.3.12 Serial Port*

### **(1) JP11: RS-232/RS-485 Selector for CN5**

The JP11 selects the on-board RS-232/RS-485 for COM B, if choose RS-232 connecting with CN7; if choose RS-485 connecting with J9.

| <b>CN5: RS-232 or</b><br><b>RS-485 Selector</b>        | <b>Setting</b>             |
|--------------------------------------------------------|----------------------------|
| <b>CN5 is RS-485</b><br>compatible                     | $1 - 2, 4 - 5, 7 - 8$      |
| <b>CN5 is RS-485</b><br>compatible<br>(Factory Preset) | $2 - 3, 5 - 6, 8 - 9$<br>J |

**Table 3-10 JP11: RS-232/RS-485 Select for CN5** 

#### **(2) JP9: RS-485 Terminator Selector**

RS-485 may need to be terminated when there are multiple blocks on one line.

| <b>JP9</b>                  | <b>RS-485 Terminator</b> | <b>Setting</b>                             |
|-----------------------------|--------------------------|--------------------------------------------|
| $1 - 2$                     | Enable                   | $\overline{2}$<br>3                        |
| $2 - 3$<br>(Factory Preset) | <b>Disable</b>           | $\overline{2}$<br>$\overline{\mathcal{S}}$ |

**Table 3-11 JP9: RS-485 Terminator** 

#### <span id="page-30-0"></span>**(3) JP1 & JP4: External RS-485 Adapter Selector**

JP1 and JP4 can be set independently. JP1 selects COMB port and JP4 selects COM A port. JP4 selects the external RS-485 for COMB port connecting with CN7. JP4 selects the external RS-485 for COMA connecting with DB2.

| JP1/JP4                     | <b>RS-485 Adapter Selector</b>             | <b>JP1: CN5</b> | <b>JP4: DB2</b> |
|-----------------------------|--------------------------------------------|-----------------|-----------------|
| $1 - 2$                     | Reserved for Acrosser's RS-<br>485 Adapter |                 |                 |
| $2 - 3$<br>(Factory Preset) | <b>RS-232C</b>                             | ┑               |                 |

**Table 3-12 JP1 & JP4: External RS-485 Adapter Selectors** 

#### **(4) CN5 & DB2: RS-232C Connector**

There are two serial ports with an EIA RS-232C interface on the AR-B1380/AR-B1380A. COM A uses one on-board D-type 9-pin male connector (DB2) which is located at the top of the card, and COM B uses one 10-pin header (CN5). Use the BIOS Setup program to configure these two serial ports, and adjust the jumpers on JP1 and JP4.

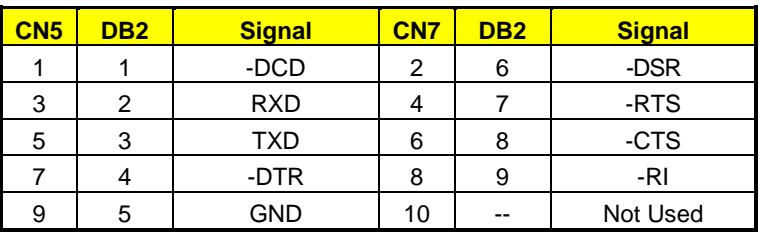

**Table 3-13 Serial Port Pin Assignments** 

**Note: CN5 can be configured for RS-232 or RS-485. When it is RS-485 compatible, you must set JP11 to "1-2, 4-5, 7-8" and JP1 to "1-2."** 

#### *3.3.13 LED Headers and Indicator*

This system provides LED headers and a LED indicator for the users to easily monitor the system's operation.

**(1) J6: External Power LED Header** 

J6 is used to connect to the external power LED.

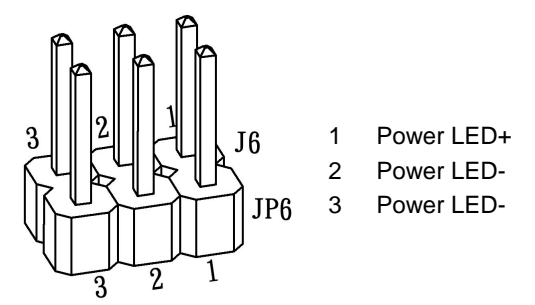

**Figure 3-17 J6: External Power LED Header** 

<span id="page-31-0"></span>Note: J6 & JP6 are aligned with each other. Please be careful with their orientation and pin locations during installation. **(2) J4: HDD LED Header** 

J4 is used to connect to the external Hard Disk LED.

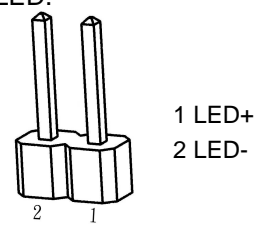

**Figure 3-18 J4: HDD LED Header** 

#### **(3) LED1: Power/Watchdog LED**

The AR-B1380/AR-B1380A provides a rectangular LED indicator to indicate the status of the Power/ Watchdog timer. LED1 is located at the upper-left corner of the board above the SIMM socket.

#### *3.3.14 DRAM Configuration*

There is 2MB DRAM onboard. For memory expansion, a SOJ socket and 72-pin SIMM socket are provided. The SIMM socket supports single-sided SIMM modules (Single-Line Memory Modules), which is designed to accommodate 256Kx36 bit to 4Mx36-SIMMs. This provides the user with up to 32MB of main memory. The 32-bit SIMM (without parity bit) also can be used on the AR-B1380/AR-B1380A board. There are six on-board memory configurations available. Please refer to the following table for details:

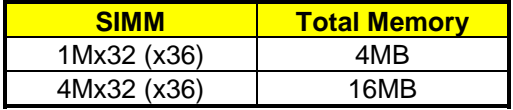

**Table 3-14 DRAM Configuration** 

# <span id="page-32-0"></span>**4. CRT/LCD FLAT PANEL DISPLAYS**

This section describes the configuration and installation procedure when using the LCD and CRT displays.

- ! Connecting the CRT Monitor
- LCD Flat Panel Displays
- **•** Supported LCD Panels

## **4.1 DB1: CRT CONNECTOR**

The DB1 is used to connect with a VGA monitor when you are using the on-board VGA controller as a display adapter. Pin assignments for the DB1 connector are as follows:

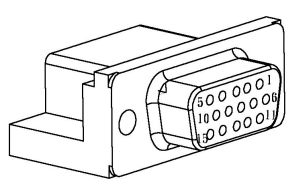

**Figure 4-1 DB1: CRT Connector** 

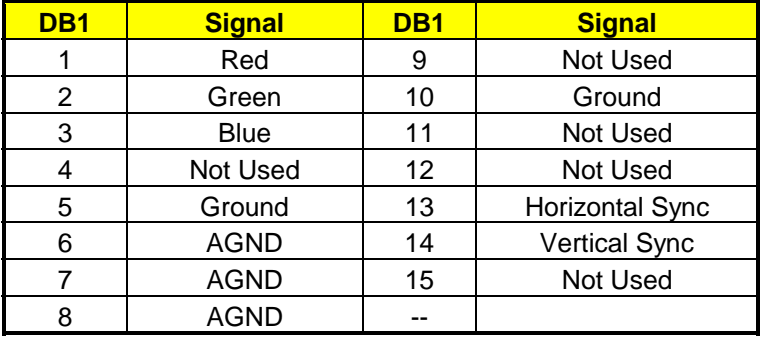

**Table 4-1 CRT Connector Pin Assignments** 

### **4.2 LCD FLAT PANEL DISPLAY**

This section describes the configuration and installation procedure for a LCD display. Skip this section if you are using a CRT monitor only. (AR-B1380 doesn't provide the LCD function).

Use the Flash Memory Writer utility to download the new BIOS file into the ROM chip to configure the BIOS default setting for different types of LCD panel. And then set your system properly and configure the AR-B1380A VGA module for the right type of LCD panel you are using.

If you are using a different LCD panel other than those listed, choose the type of LCD panel you are using. From the panel description column

The following shows the block diagram when using TK AR-B1380A for an LCD display.

<span id="page-33-0"></span>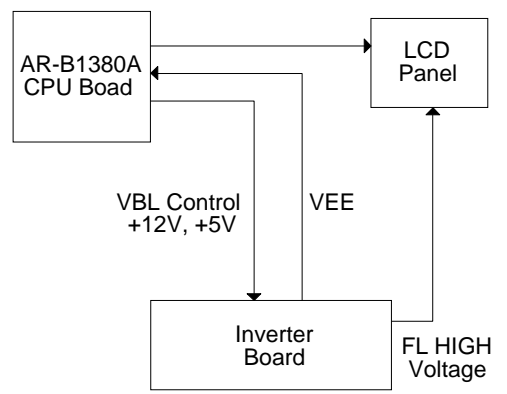

**Figure 4-2 LCD Panel Block Diagram** 

This block diagram shows that the AR-B1380A still needs other components to be used for LCD panel. The inverter board provides the control for the brightness and the contrast of the LCD panel while the transfer is the one that supplies the high voltage to drive the LCD panel. Each item will be explained further in this section.

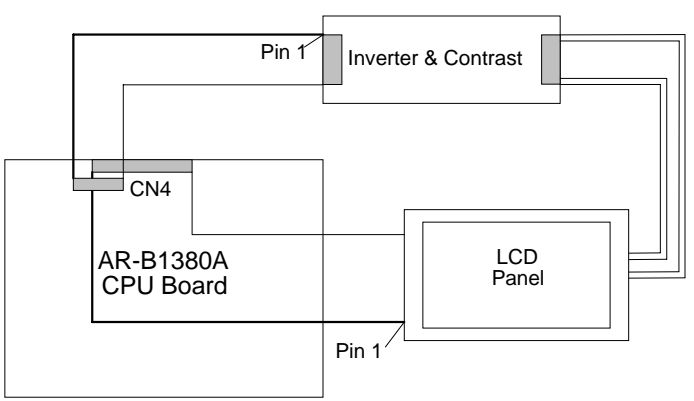

**Figure 4-3 LCD Panel Cable Installation Diagram** 

**NOTE:** Be careful with the pin orientation when installing the connectors and the cables. A wrong connection can easily destroy your LCD panel. Pin 1 of the cable connector is indicated with a sticker and pin1 of the ribbon cable usually has a different color.

### *4.2.1 Inverter Board Description*

The inverter board supplies the high voltage signals to drive the LCD panel by converting the 12-volt signal from the AR-B1380A into high voltage AC signal for LCD panel. It can be installed freely on the space provided over the VR board. If the VR board is installed on the bracket, you have to provide a place to install the inverter board into your system.

### *4.2.2 LCD Settings and Connectors*

The AR-B1380A supports CRT color monitors, STN, Dual-Scan, TFT, monochrome and color panels. It can be connected to create a compact video solution for the industrial environment. 1MB of RAM onboarded allows a maximum CRT resolution of 1024X768 and a LCD resolution of 640X480 with 64K colors. For different VGA display modes, your monitor must possess certain characteristics drives to display the mode you want.

#### **(1) JP2: DE/E Signal from M or LP**

| JP2                         | <b>DE/M Signal</b> | <b>Setting</b>                   |
|-----------------------------|--------------------|----------------------------------|
| $1 - 2$<br>(Factory Preset) | DE/M               | $\overline{3}$<br>$\overline{2}$ |
| $2 - 3$                     | E/LP               | $\overline{3}$<br>$\overline{2}$ |

**Table 4-2 JP2: DE/E Signal from M or LP Select** 

**(2) JP5: LCD Voltage Selector** 

| JP5                            | <b>LCD Voltage Selector</b> | <b>Setting</b>   |
|--------------------------------|-----------------------------|------------------|
| $3-5, 4-6$<br>(Factory Preset) | 3.3 VDC                     | 9.               |
| $1-3, 2-4$                     | 5 VDC                       | 2<br>4<br>$6 \,$ |

**Table 4-3 LCD Voltage Selector** 

#### <span id="page-35-0"></span>**(3) CN4: LCD Panel Display Connector**

Attach a display panel connector to this 44-pin connector with pin assignments shown as below:

**NOTE:** AR-B1380 doesn't provide this function.

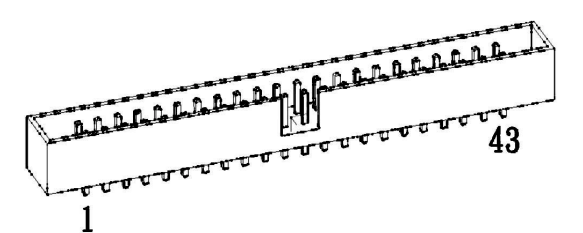

**Figure 4-4 CN4: LCD Display Connector** 

| Pin | <b>Signal</b>   | Pin | <b>Signal</b>   |
|-----|-----------------|-----|-----------------|
| 1   | <b>GND</b>      | 2   | <b>SHFCLK</b>   |
| 3   | <b>GND</b>      | 4   | LP              |
| 5   | <b>FLM</b>      | 6   | <b>GND</b>      |
| 7   | P <sub>0</sub>  | 8   | P <sub>1</sub>  |
| 9   | P <sub>2</sub>  | 10  | P <sub>3</sub>  |
| 11  | P4              | 12  | P <sub>5</sub>  |
| 13  | <b>GND</b>      | 14  | P <sub>6</sub>  |
| 15  | P7              | 16  | P <sub>8</sub>  |
| 17  | P <sub>9</sub>  | 18  | P <sub>10</sub> |
| 19  | P11             | 20  | <b>GND</b>      |
| 21  | P <sub>12</sub> | 22  | P <sub>13</sub> |
| 23  | P14             | 24  | P <sub>15</sub> |
| 25  | P <sub>16</sub> | 26  | P <sub>17</sub> |
| 27  | <b>GND</b>      | 28  | P <sub>18</sub> |
| 29  | P <sub>19</sub> | 30  | P <sub>20</sub> |
| 31  | P21             | 32  | P <sub>22</sub> |
| 33  | P <sub>23</sub> | 34  | <b>GND</b>      |
| 35  | <b>VLCD</b>     | 36  | <b>VLCD</b>     |
| 37  | $+12V$          | 38  | $+12V$          |
| 39  | <b>GND</b>      | 40  | <b>GND</b>      |
| 41  | DE              | 42  | <b>ENABLK</b>   |
| 43  | GND             | 44  | <b>ENAVEE</b>   |

**Table 4-4 LCD Display Assignments** 

#### **(4) J1: Touch Screen Connector**

The J1 is a 3-pin JST connector connecting to the touch screen module to provide touch screen functionality.

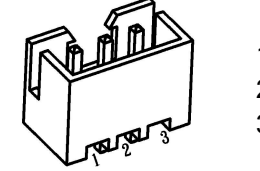

1. RXD2F+ 2. TXD2F 3. GND

**Figure 4-5 J1: Touch Screen Connector**
# **4.3 SUPPORTED LCD PANELS**

At present, this VGA card can provide a solution with an inverter transfer board for the following list of standard LCD panels. Consult your Acrosser representative for new developments. When using other models of standard LCD panels in the market.

| NO. | Manufacture    | <b>Model No.</b> | <b>Description</b> |  |
|-----|----------------|------------------|--------------------|--|
|     | <b>NEC</b>     | NL-6448AC30-10   | <b>TFT 9.4"</b>    |  |
| 2   | <b>NEC</b>     | NL-6448AC32-10   | <b>TFT 10.2"</b>   |  |
| 3   | <b>NEC</b>     | NL-6448AC33-10   | <b>TFT 10.4"</b>   |  |
| 4   | <b>HITACHI</b> | <b>LMG5371</b>   | MONO 9.4" Dual     |  |
|     |                |                  | Scan               |  |
| 5   | <b>HITACHI</b> | LMG9200          | <b>DSTN 9.4"</b>   |  |
| 6   | <b>HITACHI</b> | <b>LMG9400</b>   | <b>DSTN 10.4"</b>  |  |
| 7   | <b>ORION</b>   | OGM-640CN03C-S   | <b>DSTN 10.4"</b>  |  |
| 8   | <b>SHARP</b>   | LQ10D321         | <b>TFT 10.4"</b>   |  |
|     |                |                  |                    |  |

**Table 4-5 LCD Panel Type List** 

### **CAUTION:**

1) If you want to use LCD panel, you must update the AR-B1380A's BIOS. Please contact Acrosser for the latest BIOS update.

2) If you need details to update the BIOS version or use other LCDs, please contact the sales department. The details about supported LCDs are listed at the Acrosser Website. You can then download the suitable BIOS. The address is as follows:

### **http:\\www.acrosser.com**

# **5. SOFTWARE INSTALLATION**

This chapter describes the of the utility diskette installation procedure. The following topics are covered:

- **Overview**
- Utility Diskette
- Write Protect Function
- Watchdog Timer

# **5.1 OVERVIEW**

This chapter provides information for you to set up a working system based on the AR-B1380/AR-B1380A CPU card. Please carefully read the details of the CPU card's hardware descriptions before installation, especially jumper settings, switch settings and cable connections.

The following lists the proper installation steps:

- **Step 1 :** Read the CPU card's hardware description in this manual.
- **Step 2 :** Install the SIMM module onto the CPU card.
- **Step 3 :** Set the jumpers.
- **Step 4 :** Make sure that the power supply connected to your passive CPU board backplane is turned off.
- **Step 5 :** Plug the CPU card into a free AT-bus slot or PICMG slot on the backplane and secure it in place with a screw to the system chassis.
- **Step 6 :** Connect all necessary cables. Make sure that the FDC, HDC, serial and parallel cables are connected to pin 1 of the related connector.
- **Step 7 :** Connect the hard disk/floppy disk flat cables from the CPU card to the drives. Connect a power source to each drive.
- **Step 8 :** Plug the keyboard into the keyboard connector.
- **Step 9 :** Turn on the power.
- **Step 10:** Configure your system with the BIOS Setup program then re-boot your system.
- **Step 11:** If the CPU card does not work, turn off the power and read the hardware description carefully again.
- **Step 12:** If the CPU card still does not perform properly, return the card to your dealer for immediate service.

# **5.2 UTILITY DISKETTE**

AR-B1380 provides one diskette with the SSD utility and manual file

AR-B1380A provides two utility diskettes: DISK1 for the WIN31 and MS-DOS VGA drives; Disk2 for the LAN drover, SSD utilities and the manual file. If your operation system is neither WIN31 nor WIN95, please contact Acrosser for the proper VGA drivers. Also you may refer to the Readme.txt for any troubleshooting before installing the driver.

# *5.2.1 VGA Driver*

### **(1) WIN 3.1 Driver**

For the WIN31 operating system, you must decompress the compress file in the DOS mode. And then follow these steps:

- **Step 1:** Execute the SETUP.EXE file in the DOS mode. A:\>SETUP
- **Step 2:** The screen shows the chip type. Press any key to enter the main menu.
- **Step 3:** There are nine items in the main menu. Select the <Windows Version 3.1> item. Notice the function key defined. Press [ENTER] to select the <All Resolutions>. When this line appears with the [\*] symbol, it means this item is selected. Press [End] to start the installation.
- **Step 4:** The screen will show the dialog box to ask you to type the WIN31's path. The default is C:\WINDOWS.
- **Step 5:** Follow the on screen messages. When the setup is completed, the system will generate the message as follows.

### **Installation is done!**

Change to your Windows directory and type SETUP to run the Windows Setup program. Choose one of the new drivers marked with an \*. Please refer to the User's Guide to complete the installation.

- **Step 6:** Press [Esc] key to return to the main menu, and re-press [Esc] again to return to the DOS mode.
- **Step 7:** Enter WIN31. You can find the <Chips CPL> icon located in the {CONTROL PANEL} group.
- Step 8: Adjust the <Refresh Rate>, <Cursor Animation>, <Font size>, <Resolution>, and <Big Cursor> functions.

## *5.2.2 SSD Utility*

To support the AR-B1380/AR-B1380A solid state disk's operations, the following files have been provided on the enclosed diskette's directory <SSD>.

### **(A) WD1380.EXE/WD6117C.EXE**

WD1380.EXE : These two programs demonstrate how to enable and trigger the watchdog timer. WD6117C.EXE: It allows you to test the <TIME-OUT & RESET> function when the watchdog timer is enabled.

Note: Please refer to Section 5.4 for details when using the watchdog timer.

#### **(B) WD6117C.CPP**

WD1380.EXE : This is the source file of the "WD6117C."

### **(C) WP1380.EXE**

WP1380.EXE : This program demonstrates how to enable and disable the software write protected function. It also shows the current protect mode of write or read only memory.

### **(D) RFG.EXE**

RFG.EXE : This program is used to generate the ROM pattern files in a binary format. Each ROM pattern file has the same size as the FLASH or EPROM and can be easily programmed on to the FLASH with an on-board programmer or on to EPROM with any EPROM programmer. If you have specified a DOS drive in the \*.PGF file, RFG will generate bootable ROM pattern files for the EPROM or FLASH disk. The RFG supports the following commands DOS:MS-DOS, PC-DOS, DR-DOS, and X-DOS.

**NOTE:** If you want to use AR-B380/AR-B1380A with any DOS, which is not supported by RFG, please send your requirement to Acrosser Technology Co., Ltd. or contract your local sales representative.

The RFG.EXE provided in the utility diskette is a program that converts the files you list in the PGF and convert them into a ROM pattern file. The RFG will determine how many EPROMs are needed and generate the same number of ROM pattern files. These ROM pattern files are named with the name assigned by the ROM\_NAME in the PGF and the extension names are \*.R01, \*.R02....etc. To generate ROM pattern files.

The ROM File Generator main menu will be displayed on the screen. There are 7 options on the main menu. They serve the following functions:

### **Quit to DOS**

Quits and exits to the DOS

#### **OS Shell**

Exits from the RFG temporarily to the DOS prompt. Type <EXIT> to return to the RFG main menu.

#### **Load PFG File**

If this option is used, the RFG will prompt you for the PGF file name. This option is useful if you have not previously entered a PGF name or you wish to use a different PGF file. The RFG will check and display the PGF filename, ROM pattern file name, EPROM capacity, DOS version and the number of ROM pattern files that will be generated.

#### **Type Current PGF File**

This option instructs the RFG to use the DOS type command to display the contents of the current PGF file.

#### **Generate ROM File(s)**

If there is no mistake in your \*.PGF file, then this menu option will generate ROM pattern files. The number of ROM pattern files generated by the RFG will depend on the total capacity needed by your files. For instance, if 3 files are generated, then you will need to use 3 EPROMs (The size depends upon the number stated in your PGF). The ROM pattern files will have the same file names, but will have different extension names. For example:

TEST.R01, TEST.R02, TEST.R03…etc.

#### **Display Error in PGF File**

This option displays errors that were detected in your PGF.

### **Help to PGF File**

This option gives information on how to write a PGF file and how to generate ROM pattern files. An example PGF is also included.

Move the reverse video bar to <Generate ROM File(s)> then press [ENTER]. The ROM pattern file is a binary file. The file size will be the same size as the EPROM that you assigned in the PGF. For example, if you are using 128KX8 EPROM memory chips, then the size of ROM patterns file will be 131072 bytes. For other chips the file size will be:

> 64KX8 EPROM----65536 bytes 256KX8 EPROM—262144 bytes 512KX8 EPROM---524288 bytes 1MX8 EPROM -----1048576 bytes

### **(E) RFGDEMO.PGF**

RFGDEMO.PGF This file provides a sample PROGRAM GROUP FILE, which illustrates how to create ROM pattern files correctly.

The PGF is an ASCII text file that can be created by using any text editor, word processor or DOS <COPY CON> command. The PGF lists what files will be copied and if DOS is going to be copied. This file can have any DOS filename, but the extension name must be \*.PGF. For example: the followings are valid filenames.

 RFGDEMO.PGF MYRFG.PGF MSDOS.PGF ….

An examples of the \*.PGF file is as follows.

ROM\_NAME=TEST1 ; ROM pattern file name is TEST1 ;The output file names will be TEST1.R01, TEST1.R02..etc. DOS DRIVE=C: ; DOS system drive unit is drive C: ;If user does not want to copy DOS ;system files onto the ROM disk ;write as DOS\_DRIVE=NONE ROM\_SIZE=128 ;128 means 128KX8 (27C/29F010) EPROM size used ;256 means 512KX8 (27C/29F020) EPROM size used ;512 means 512KX8 (27C/29F040) EPROM size used ;1024 means 1MX8 (27C080) EPROM size used

The following two files are options which depending on whether you want the ROM disk to be bootable or not.

> CONFIG.SYS AUTOEXEC.BAT

;Below are user's files A:\USER1.COM ; File USER1.COM on root of drive A: USER2.EXE ; File USER2.EXE on current directory & drive C:\TTT\USER3.TXT ; File USER3.TXT on sub-directory TTT of drive C: Note: Anything appearing after a " ;" semicolon is considered a text note that does not affect the PGF file, but it is a good organizational idea to keep these notes for future use.0

# **5.3 WRITE PROTECT FUNCTION**

The AR-B1380/AR-B1380A provides hardware and software write protect functions for small page 5V FLASH disks and only software write protected functions for SRAM disks. This is to prevent your data on 5V FLASH or SRAM disks from accidental ok deletion or overwrite. If your FLASH/SRAM disk is write protected, any write operation to the protected FLASH/SRAM disk will get a write protect error:

```
Write protect error writing drive A 
About, Retry, Fail?
```
# *5.3.1 Hardware Write Protect*

To enable the hardware protect function for small page 5V FLASH disk, please refer to the "Switch Setting".

# *5.3.2 Software Write Protect*

If you need the write protect function and sometimes you have to write or update data on your FLASH/SRAM disk, you can use the software write protect instead of hardware write protect. The software writes protect function is enabled or disabled by writing a data to an I/O port.

# *5.3.3 Enable the Software Write Protect*

Writes data 80h to the base port+0 address

# **Example 1: (in assembly language)**

```
MOV DX, 210H ; If the base I/O address is 210H 
MOV AL, 80H; Enable byte = 80hOUT DX, AL
```
## **Example 2: (in BASICA language)**

OUT &H210, &H80; REM If the base I/O address is 210h

# **Example 3: (in Turbo C language)**

Outportb (0x210,0x80);/\*If the base I/O address is 210h\*/

# *5.3.4 Disable the Software Write Protect*

Writes data 0 to the base port+0 address

## **Example 1: (in assembly language)**

MOV DX, 210H ; If the base I/O address is 210h MOV AL, 00H ; Disable byte=00h OUT DX, AL

## **Example 2: (in BASICA language)**

OUT &H210, &H00; REM If the base I/O address is 210h

## **Example 3: (in Turbo C language)**

Outportb (0x210,0x00);/\*If the base I/O address is 210h\*/

# **5.4 WATCHDOG TIMER**

This section describes how to use, disable, enable, and trigger the Watchdog Timer.

AR-B1380/AR-B1380A provides two methods for the users to utilize the watchdog timer function. One is the watchdog timer built in the chipset, which makes use of the CPU's registers to use the watchdog timer. The other is the watchdog timer program programmed by Acrosser, which helps you to use the watchdog timer through the use of the IRQ11 and IRQ15.

The SSD directory in the diskette includes the watchdog timer utility files, "WD1380.EXE," WD6117C.EXE," and WD6117C.CPP." "WD6117C.EXE" and WD6117C.CPP" are ALI M6117C's built-in watchdog timer program. "WD6117C.EXE" demonstrates how to set/enable/disable/trigger the watchdog timer. "WD6117C" is the source file of the "WD6117C." The other is "WD1380.EXE" programmed by Acrosser. You may choose either the Diskonchip watchdog timer or Acrosser's program to utilize the watchdog timer.

# *5.4.1 Acrosser's Watchdog Timer Program*

The AR-B1380/AR-B1380A is equipped with a programmable time-out period watchdog timer. You can use this program to enable the watchdog timer. Once you have enabled the watchdog timer, the program should trigger it every time before it times out. If your program fails to trigger or disable this timer before it times out because of a system hang-up, it will generate a reset signal to reset the system. The time-out period can be programmed to be from 3 to 42 seconds.

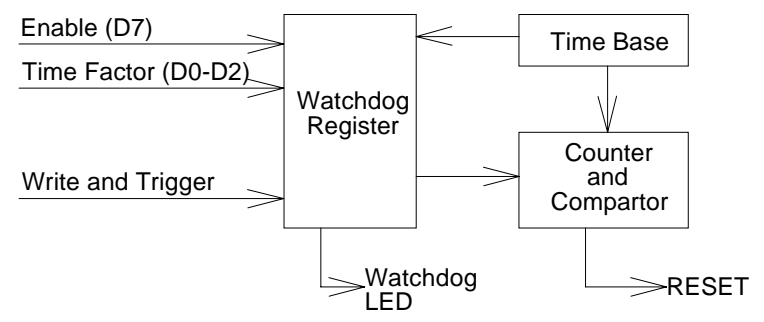

**Figure 5-1 Watchdog Block Diagram** 

## **(1) Set up the Watchdog Timer by IRQ15/IRQ11**

The watchdog timer is a circuit that may be used from your program software to detect crashes or hang-ups. Whenever the watchdog timer is enabled, the LED will blink to indicate that the timer is counting. The watchdog timer is automatically disabled after reset.

Once you have enabled the watchdog timer, your program must trigger the watchdog timer every time before it times-out. After you trigger the watchdog timer, it will be set to zero and start to count again. If your program fails to trigger the watchdog timer before time-out, it will generate a reset pulse to reset the system or trigger the IRQ15 signal to tell your program that the watchdog has timed out.

The factor of the watchdog timer time-out constant is approximately 6 seconds. The period for the watchdog timer time-out period is between 1 to 7 timer factors. If you want to reset your system when the watchdog times out, the following table lists the relation of timer factors between time-out period.

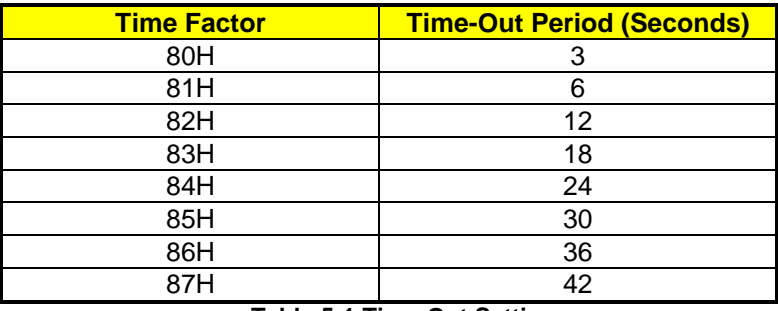

#### **Table 5-1 Time-Out Setting**

If you want to generate an IRQ15 signal to warn your program when the watchdog times out, the following table lists the relation of the timer factors between time-out periods. And if you use the IRQ15 signal to warn your program when the watchdog timer times out, please enter the BIOS Setup, in the <Peripheral Setup> menu, set the two items <OnBoard PCI IDE> and <IDE Prefetch> to *Primary*.

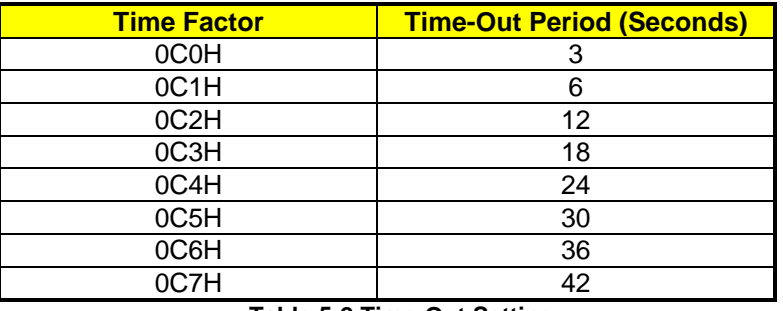

**Table 5-2 Time-Out Setting** 

If you want to generate an IRQ11 signal to warn your program when the watchdog times out, the following table lists the relation of timer factors between time-out periods. And if you use the IRQ11 signal to warn your program when the watchdog times out, please enter the BIOS Setup, in the <Peripheral Setup> menu, set the two items <OnBoard PCI IDE> and <IDE Prefetch> to *Primary*.

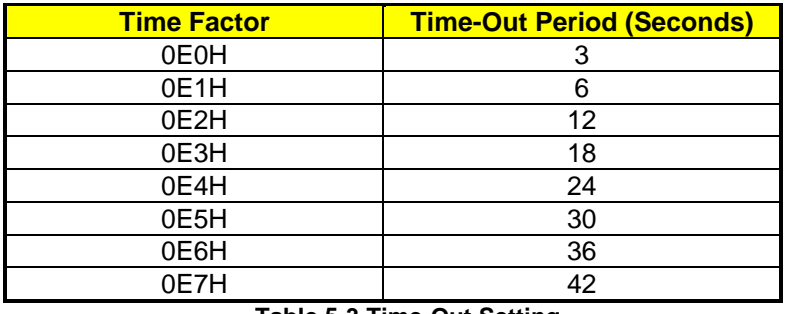

**Table 5-3 Time-Out Setting** 

## **NOTE**

1. If you program the watchdog to generate an IRQ15 or IRQ11 signal when it times out, you should initial an IRQ15 interrupt vector and enable the second interrupt controller (8259 PIC) in order to enable CPU to process this interrupt. An interrupt service routine is required too.

2. Before you initialize the interrupt vector of IRQ15/IRQ11 as well as enable the PIC, please enable the watchdog timer in advance. Otherwise, the watchdog timer will generate an interrupt at the time watchdog timer is enabled.

## **(2) Enable the Watchdog Timer**

To enable the watchdog timer, you have to output a byte of timer factor to the watchdog register whose address is 214H or Base Port. The following is a BASICA program, which demonstrates how to enable the watchdog timer and set the time-out period at 24 seconds.

- 1000 REM Points to command register
- 1010 WD\_REG% = 214H
- 1020 REM Timer factor = 84H (or 0C4H)
- 1030 TIMER\_FACTOR% = %H84
- 1040 REM Output factor to watchdog register
- 1050 OUT WD\_REG%, TIMER\_FACTOR%

.,etc.

## **(3) Trigger the Watchdog Timer**

After you enable the watchdog timer, your program must write the same factor as enabling to the watchdog register at least once every time-out period to its previous setting. You can change the time-out period by writing another timer factor to the watchdog register at any time, and you must trigger the watchdog before the new time-out period in the next trigger. Below is a BASICA program, which demonstrates how to trigger the watchdog timer:

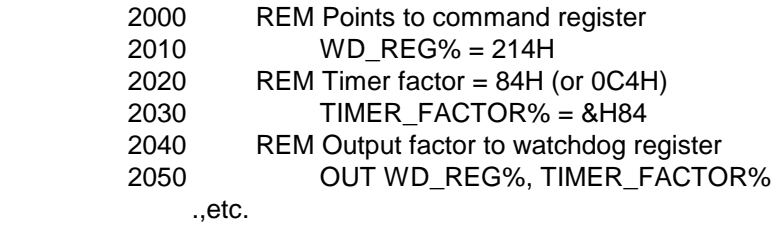

## **(4) Disable Watchdog Timer**

To disable the watchdog timer, simply write a 00H to the watchdog register.

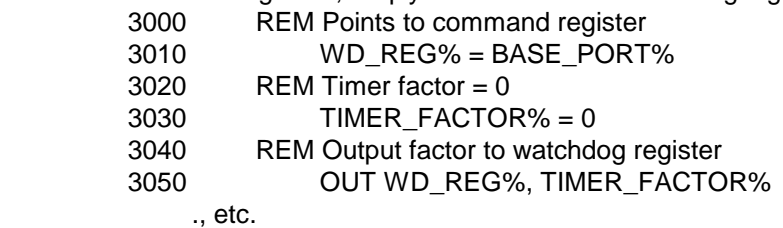

# *5.4.2 Built-in Watchdog Timer*

Once you have enabled the watchdog timer, your program must trigger the watchdog timer every time before it times-out. After you trigger the watchdog timer, it will be set to zero and start to count again. If your program fails to trigger the watchdog timer before time-out, it will generate a reset pulse to reset the system or trigger an IRQ or NMI signal to tell your program that the watchdog has timed out. The time-out period can be programmed to be 30.5  $\mu$  seconds to 512 seconds with 30.5  $\mu$  seconds per step.

The following are the watchdog timer registers:

- Index 37H : WD Enable Register
- Index 38H : WD Report Register
- Index 39H, 3AH, 3BH : WD 24-bit Timer Counter
- Index 3CH : WD Status Register

## **(1) INDEX 37H: WD Enable Register**

This register is used to enable or disable the watchdog timer.

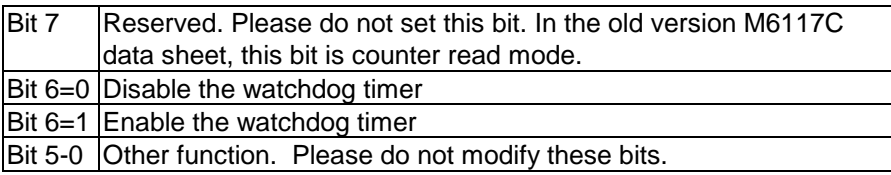

# *5.4.3 INDEX 38H: WD Report register -*

This register is used to select the watchdog report when the watchdog times out.

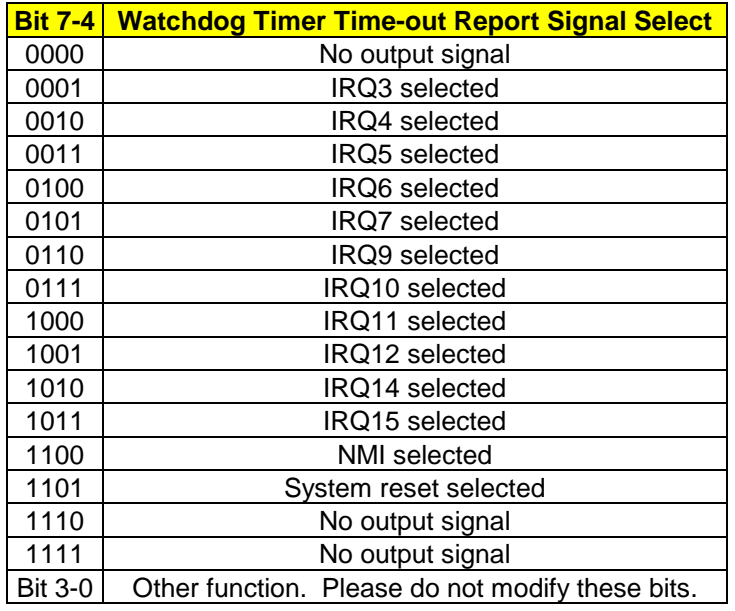

### Note

1) If you program the watchdog to generate an IRQ signal when it times out, you should initialize the IRQ interrupt vector and enable the second interrupt controller (8259 PIC) in order to enable the CPU to process this interrupt. An interrupt service routine is required too.

2) Before you initiate the interrupt vector of the IRQ and enable the PIC, please enable the watchdog timer previously. Otherwise the watchdog timer will generate an interrupt at the time the watchdog timer is enabled.

## **(3) INDEX 39H, 3Ah, and 3Bh:WD TIMER COUNTER (24 bits) -**

These registers are used to set the desired counter for the watchdog to count down. The time base of each count is  $30.5 \mu$  sec.

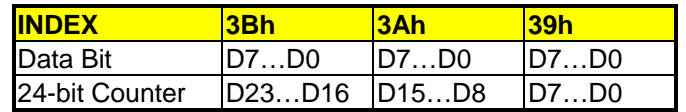

For example:

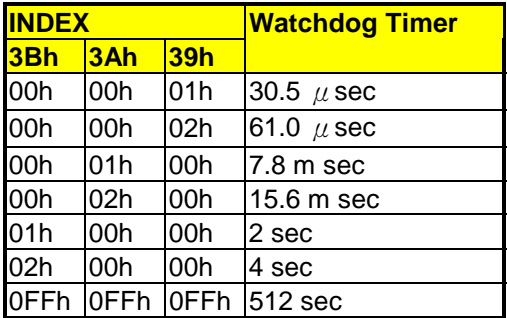

### **(4) INDEX 3Ch: Timeout Status & Reset Watchdog**

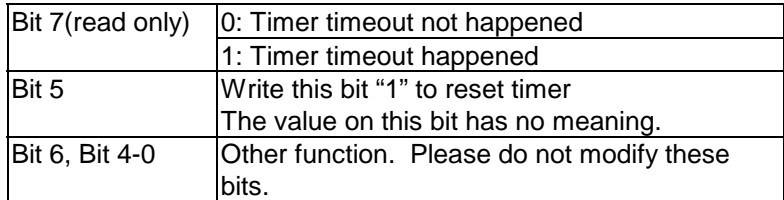

### **(5) Basic Operation: Programming Watchdog**

If you would like to access the M6117C configuration register, you need to unlock the register at first and lock it again after finishing the operation.

### **a) Unlock Configuration Register**

*Mov al, 13h Out 22h, al Nop Nop Mov al, 0c5h Out 23h, al Nop Nop* 

## **b) Lock Configuration Register**

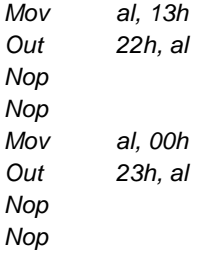

## **c) Read the Value in the Configuration Register**

Example 1: Read data from INDEX 3Ch

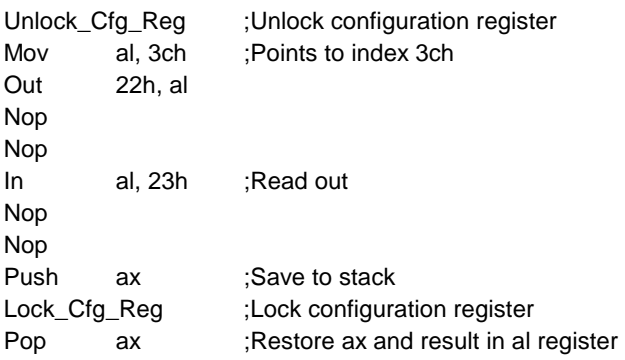

# **d) Write Data to Configuration Register**

Example 1: Write data 68h to INDEX 3Bh

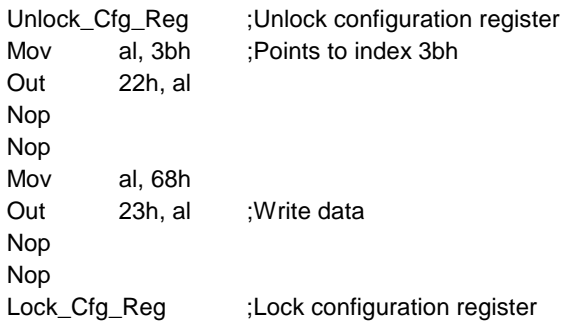

# **6. SOLID STATE DISK**

The section describes the various type SSD installation steps as follows. This chapter describes the procedure of the installation. The following topics are covered:

- **Overview**
- Switch Setting
- ! Jumper Setting
- ROM Disk Installation

# **6.1 OVERVIEW**

The AR-B1380A provides three 32-pin JEDEC DIP sockets, which may be populated with up to 3MB of EPROM or 1.5MB of FLASH or 1.5MB of SRAM disk. It is ideal for diskless systems, high reliability and/or high speed access applications, as a controller for industrial or line test instruments, etc.

If small page (less or equal to 512 bytes per page) 5V FLASHs were used, you could format FLASH disk and copy files onto FLASH disk just like using a normal floppy disk. You can use all of the related DOS command (such as COPY, DEL…etc.) to update files on the 5V FLASH disk.

The write protect function allows you to prevent your data on small page 5V FLASH or SRAM disk from accidental deletion or overwrite.

An on-board Lithium battery or an external battery pack that could be connected ensures data retention of SRAM to the AR-B1380/AR-B1380A.

**Caution:** 

- **(1) DRAM U9 (on board) is a standard memory, if you want to expand memory capacity, you should follow the default order, the priority is U4, and then SIMM1.**
- **(2) When SIMM1 apply in Win31 VGA driver, because of the restriction of design, the maximum capacity is 16MB.**

# **6.2 SWITCH SETTING**

We will show the locations of the AR-B1380/AR-B1380A switch, and the factory-default settings.

**CAUTION:** Make sure the jumper settings and the switch setting are correct before starting up the system.

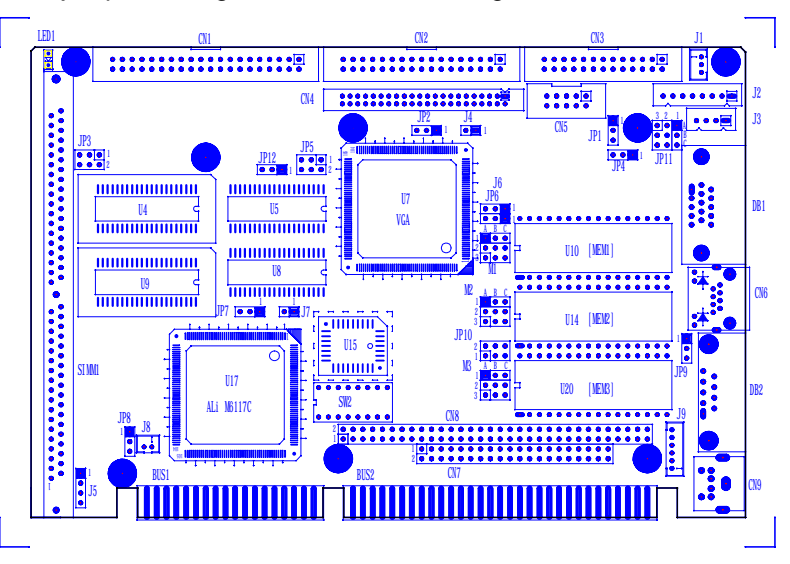

**Figure 6-1 Switch & SSD Type Jumper Location** 

# *6.2.1 Overview*

There is one DIP Switch (SW2) located on the AR-B1380/AR-B1380A. It performs the following functions:

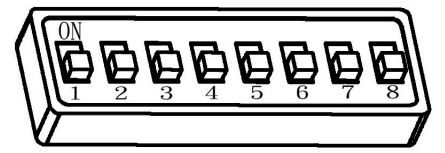

**Figure 6-2 SW2: Switch Select** 

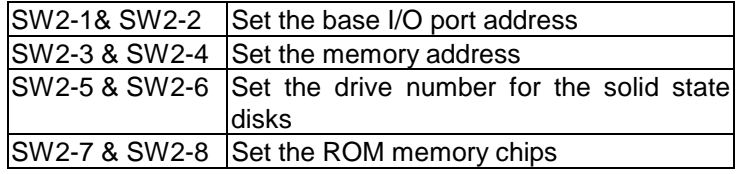

# *6.2.2 SW2-1 & SW2-2: I/O Port Address Setup*

SW2-1 & SW2-2 are provided to select one of the four base port addresses for the watchdog timer and the solid state disk. The AR-B1380/AR-B1380A occupies 6 I/O port addresses. Followings state selections of base port address. The following table lists the base port address selections for the solid-state disks and watchdog timer.

| <b>SW2-1</b> | <b>SW2-2</b> | <b>Solid State Disk</b> | <b>Watchdog</b> |
|--------------|--------------|-------------------------|-----------------|
| OFF.         | OFF.         | $210 - 213H$            | 214-215H        |
| ON           | OFF.         | 290-293H                | 294-295H        |
| OFF.         | ON           | 310-313H                | 314-315H        |
| ON           | ON           | 390-393H                | 394-395H        |
|              |              |                         | 76H-77H         |

**Table 6-1 I/O Port Address Select** 

# *6.2.3 SSD & D.O.C. Setup*

Before you are going to set up S.S.D. or D.O.C, you must adjust the settings of JP10 and SW2-3 & SW2-4. JP10 is a 6-pin jumper located between M3. It is used to select the SSD or DOC memory that the system is being installed. SW2-3 & SW2-4 are used to select the memory base address. The AR-B1380/AR-B1380A's SSD firmware occupies 8KB of memory. You must select an appropriate address so that the AR-B1380/AR-B1380A will not conflict with the memory installed on other add-on memory cards. Additionally, be sure not to use shadow RAM area or EMM driver's page frame in this area.

| <u>ייטואט טעט א דאזאכוני.</u> |                          |              |              |       |
|-------------------------------|--------------------------|--------------|--------------|-------|
| <b>JP10</b>                   | $\vec{\mathcal{B}}$<br>D |              | S.S.D        | D.O.C |
|                               | <b>SW2-3</b>             | <b>SW2-4</b> |              |       |
| $1-2, 3-4$                    | <b>OFF</b>               | <b>OFF</b>   | C800H        |       |
| $1-2, 3-4$                    | 0N                       | <b>OFF</b>   | <b>CC00H</b> |       |
| $1-2, 3-4$                    | <b>OFF</b>               | ON           | <b>D800H</b> |       |
| $1-2, 3-4$                    | ON                       | <b>ON</b>    | DC00H        |       |
| $3-4, 5-6$                    | <b>OFF</b>               | <b>OFF</b>   | <b>C800H</b> | CA00H |
| $3-4, 5-6$                    | ON                       | <b>OFF</b>   | <b>CC00H</b> | CE00H |
| $3-4, 5-6$                    | <b>OFF</b>               | <b>ON</b>    | <b>D800H</b> | DA00H |
| $3-4, 5-6$                    | ΟN                       | ON           | DC00H        | DE00H |

**JP10 &SW2-3/SW2-4: SSD & DOC Setup** 

**Table 6-2 S.S.D./D.O.C. Firmware Address Selectors** 

If you are not going to use the solid-state disk (S.S.D.), you can use BIOS setup program to disable the S.S.D. under a BIOS. The AR-B1380A will not occupy any memory address if the SSD BIOS is disabled.

If you are going to install the EMM386.EXE driver, please use the [X] option to prevent EMM386.EXE from using the particular range of segment address as an EMS page, which is used by AR-B1380A. For example, write a statement in the CONFIG.SYS file as follow: (If the memory configuration of AR-B1380/AR-B1380A is C800:0)

## **DEVICE=C:\DOS\EMM386.EXE X=C800-C9FF**

# *6.2.4 SW2-5 & SW2-6: SSD Drive Number Selector*

The AR-B1380/AR-B1380A's SSD can simulate one or two disk drives. You can assign the drive letter of the AR-B1380/AR-B1380A by configuring SW2-5 & SW2-6.

You can make the computer to boot from SSD by copying DOS boot files into the SSD. If your SSD does not have abootable os., the computer will boot from your hard disk or floppy disk. In this condition, the SSD BIOS of AR-B1380/AR-B1380A will set the drive letter of the SSD to the desired drive letter automatically.

The SSD BIOS will simulate one disk drive when only (FLASH) EPROM or SRAM (starting from MEM1 socket) is installed. The drive numbers with respect to the switch setting when the AR-B1380/AR-B1380A simulates single disk drives.

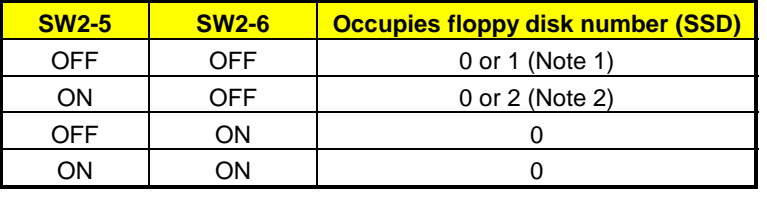

**Table 6-3 SSD Drive Number** 

## **NOTE**

1. If there is no Dos on this SSD, the disk number will be 1 (B:). If any DOS is found by the AR-B1380/AR-B1380A SSD BIOS, the disk number will be 0 under advanced cmos setup menu, you can change the disk number from  $O(A)$  to 1(B) of network at the first boot device by pressing the <ESC> during system bootup. (A:) But, you can change the disk number from 0 to 1 by pressing the <ESC> key during system bootup.

2. If there is no Dos on this SSD, the disk number will be 2 (C: or D: or…). If any Dos is found by the AR-B1380/AR-B1380A SSD BIOS, the disk number will be 0 under advanced cmos setup menu, you can change the disk number from  $O(A)$ : to  $1(B)$  of network at the first boot device by pressing the  $\leq$ ESC> during system bootup.

## **(1) Simulate 2 Disk Drive**

When (FLASH) EPROM and SRAM are both used on the AR-B1380/AR-B1380A, or you only have installed SRAM that does not start from the MEM1 socket, the AR-B1380/AR-B1380A will simulate two disk drives. The drive numbers respect to those switch settings when AR-B1380/AR-B1380A simulates two disk drives.

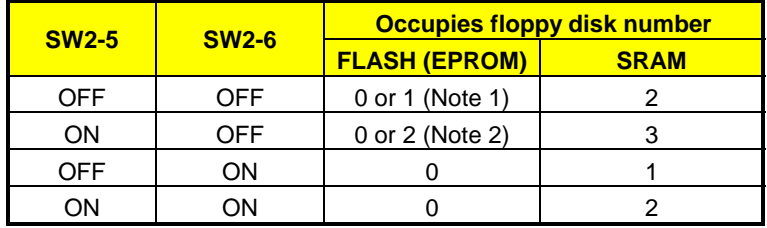

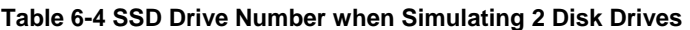

### **NOTE**

1) If there is no DOS on this SSD, the disk number will be 1 (B:). If any DOS is found by the AR-B1380/AR-B1380A SSD BIOS, the disk letter will be 0 (A:). under advanced cmos setup menu, you can change the disk number from  $O(A)$ : to  $1(B)$  of network at the first boot device by pressing the  $\leq$ ESC> during system bootup.

2) If there is no DOS on this SSD, the disk number will be 2 (C: or D: or….). If any DOS is found by the AR-B1380/AR-B1380A SSD BIOS, the disk number will be 0 (A:). under advanced cmos setup menu, you can change the disk number from  $O(A)$  to  $1(B)$  of network at the first boot device by pressing the  $\leq$ ESC> during system bootup.

## **(2) Disk Drive Name Arrangement**

If any logical hard disk drives exist in your system, there will also be a different disk number depending on which version DOS you are using.

The solid-state disk drive number with the respective DOS drive designation are listed in table as follows. The solid-state disk drive number is changeable as the DOS version. The following table expresses the variety.

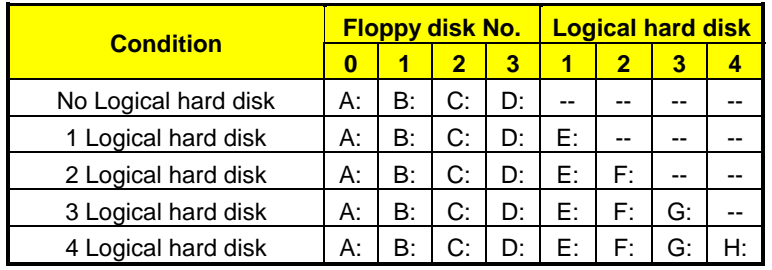

**Table 6-5 SSD Drive Number for DOS Version before 5.0** 

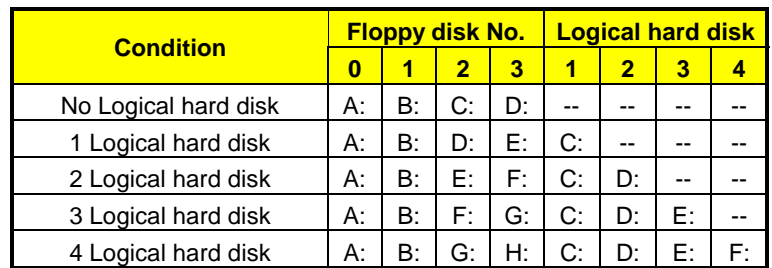

**Table 6-6 SSD Drive Number for DOS Version 5.0 and Newer** 

# *6.2.5 SW2-7 & SW2-8: ROM Type Select*

SW2-7 & SW2-8 are used to select the of ROM disk section memory type

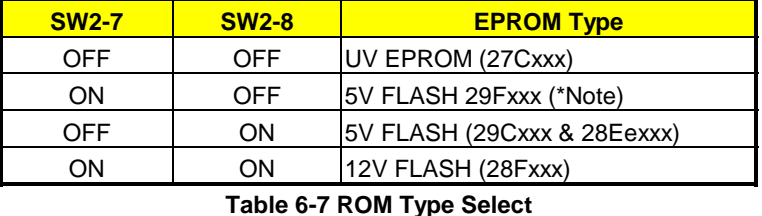

**NOTE:** It is also used to perform the hardware write protection of the small page 5V FLASH (29Cxxx or 28EExxx) disk.

# **6.3 M1-M3: MEMORY TYPE SETTINGS**

Before installing the memory into memory sockets MEM1 through MEM3 (U31, U32 and U33 respectively), you have to configure the memory type, which will be used (ROM/RAM) on the AR-B1380/AR-B1380A. Each socket is equipped with jumper to select the memory type.

You can configure the AR-B1380/AR-B1380A as a (FLASH) EPROM disk (ROM only), a SRAM disk (SRAM only) or a combination of (FLASH) EPROM and SRAM disk.

It is not necessary to insert memory chips into all of the sockets. The number of SRAM chips required depends on your RAM disk capacity. The number of EPROM chips required depends on the total size of files that you plan to copy onto the ROM disk and whether or not it will be bootable.

Insert the first memory chip into MEM1 if you are going to configure it as a ROM or SRAM disk. If you use a combination of ROM and RAM, then insert the (FLASH) EPROM chip starting with the MEM1, and insert the SRAM chips starting from the first socket, which is configured as SRAM.

- M1: is used to configure the memory type of MEM1
- M2: is used to configure the memory type of MEM2
- M3: is used to configure the memory type of MEM3

**CAUTION:** When the power is turned off, please note the following precautions.

1) If your data has been stored in the SRAM disk, do not change the jumper position or data will be lost.

(3) Make sure jumpers are set properly. If you mistakenly set the jumpers for SRAM and you have EPROM or FLASH installed, the EPROM or FLASH will drain the battery's power.

| <b>Function</b>                                                                                               | M1-M3 Setting               | <b>JP6 Setting</b>             |
|----------------------------------------------------------------------------------------------------|-----------------------------|--------------------------------|
| 1MX8 EPROM<br>(ONLY)                                                                                          | $\pmb{c}$                   | $2 - 3$<br>$\overline{3}$<br>2 |
| <b>EPROM:</b><br>128Kx8, 256Kx8,<br>512Kx8<br>5V/12V FLASH<br>(64Kx8M, 128Kx8,<br>256Kx8)<br>(Factory Preset) | $\mathcal{C}_{\mathcal{C}}$ | 3<br>2                         |
| 5V FLASH<br>(512K*8 only)                                                                                     | $\pmb{\Lambda}$<br>B        | 3<br>2                         |
| SRAM only                                                                                                    | B                           | 2                              |

**Table 6-8 M1~M3 & JP6: Memory Type Setting** 

Note: J6 and JP6 are aligned with each other. Please be careful with these two jumpers during installation.

# **6.4 ROM DISK INSTALLATION**

This section describes the various types of SSDs' installation steps as follows.

# *6.4.1 UV EPROM (27Cxxx)*

### **(1) Switch and Jumper Setting**

- **Step 1:** Use jumper block to set the memory type as ROM (FLASH).
- **Step 2:** Select the proper I/O base port, firmware address, disk drive number and EPROM type on SW2.
- **Step 3:** Insert programmed EPROM(s) or FLASH(s) chips into sockets starting at MEM1.

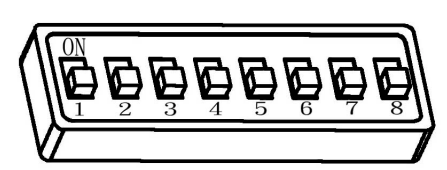

**Figure 6-4 UV EPROM (27CXXX) Switch Setting** 

| <b>Function</b>                  | <b>M1-M3 Setting</b>             | <b>JP6 Setting</b>               |
|----------------------------------|----------------------------------|----------------------------------|
| 1MX8 EPROM (ONLY)                | $\mathcal{C}_{0}$                | $\overline{3}$<br>$\mathcal{P}$  |
| <b>EPROM:</b><br>128Kx8, 256Kx8, |                                  |                                  |
| 512Kx8                           | θ<br>$\mathcal{C}_{\mathcal{C}}$ | $\overline{3}$<br>$\overline{2}$ |

**Table 6-9 UV EPROM Jumper Setting** 

### **(2) Software Programming**

Using the UV EPROM, please refer to the follow steps:

- **Step 1:** Turn on the power and boot DOS from the hard disk drive or floppy disk drive.
- **Step 2:** Make a Program Group File (\*.PGF file)
- **Step 3:** Use the RFG.EXE to generate ROM pattern files, and count the ROM numbers as the pattern files edited by the user.
- **Step 4:** Under DOS prompt type the command as follows. C:\>RFG [file name of PGF]
- **Step 5:** In the RFG.EXE main menu, choose the <Load PGF File> item, that is \*.PGF file.
- **Step 6:** Choose the <Generate ROM File(s)>, the tools program will generate the ROM files, for programming the EPROMs.
- **Step 7:** Program the EPROMs Using the instruments of the EPROM writer to load and write the ROM pattern files into the EPROM chips. Make sure that the program without any error verifies the EPROMs.
- **Step 8:** Install EPROM chips Be sure to place the programmed EPROMs (R01, R02….) into socket starting from MEM1 and ensure that the chips are installed in the sockets in the proper orientation.

# *6.4.2 Large Page 5V FLASH Disk*

If you are using large page 5V FLASH as ROM disk, it has the same installation procedure as step 1 to step 4 when using the UV EPROM.

### **(1) Switch and Jumper Settings**

- **Step 1:** Use jumper block to set the memory type as ROM (FLASH).
- **Step 2:** Select the proper I/O base port, firmware address, disk drive number and large page 5V FLASH type on SW2.
- **Step 3:** Insert programmed EPROM(s) or FLASH(s) chips into sockets starting at MEM1.

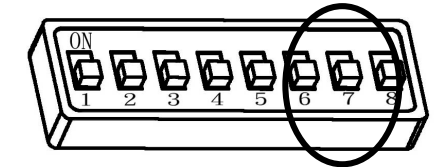

SW2-1~SW2-6 (Off) SW2-7(On) SW2-8Off is a state of the state of the state of the state of the state of the state of the state of the state of the state of the state of the state of the state of the state of the state of the state of the state of the

**Figure 6-6 5V Large FLASH (29FXXX) Switch Setting** 

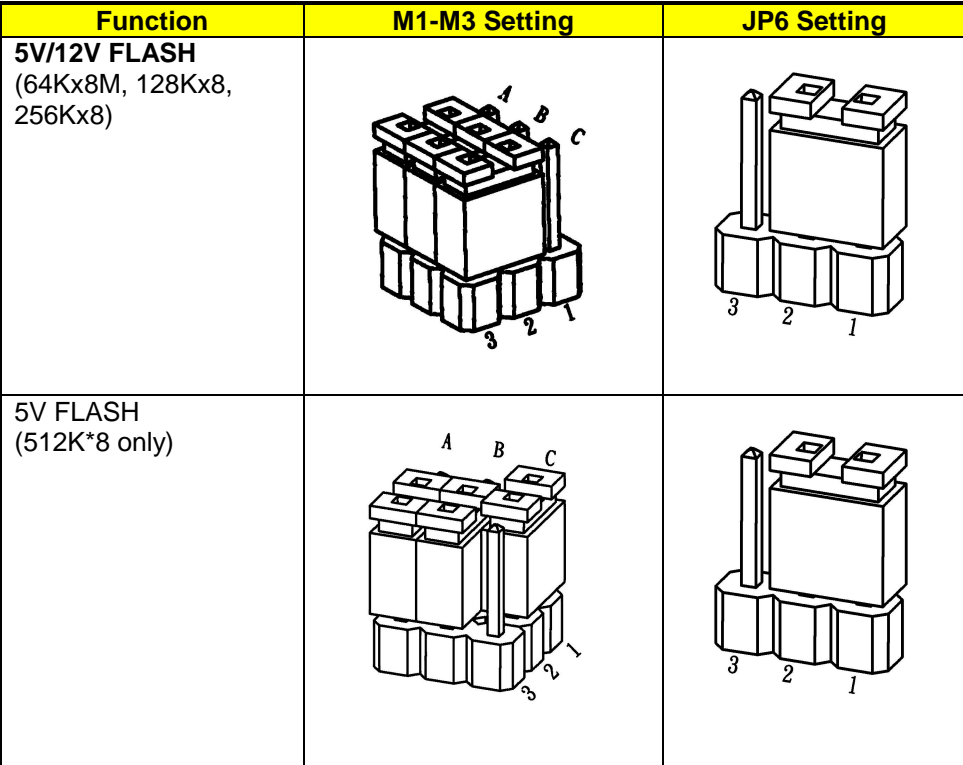

# **Figure 6-7 Large Page 5V FLASH Jumper Setting**

## **(2) Software Programming**

Then, you should create a PGF and generate the ROM pattern files by using the RFG.EXE.

- **Step 1:** Make a Program Group File (\*.PGF file)
- **Step 2:** Generate ROM pattern files
- **Step 3:** Turn off your system, and then install the FLASH EPROMs into the sockets.

**NOTE:** Place the appropriate number of FLASH EPROM chips (the numbers depends on the ROM pattern files generated by RFG.EXE) into the socket starting from MEM1 and ensure that the chips are installed in the sockets in the proper orientation. Line up and insert the AR-B1380/AR-B1380A board into any free slot of your computer.

# *6.4.3 Small Page 5V FLASH ROM Disk*

# **(1) Switch and Jumper Settings**

- **Step 1:** Use jumper block to set the memory type as ROM (FLASH).
- **Step 2:** Select the proper I/O base port, firmware address, disk drive number and EPROM type on SW2.
- **Step 3:** Insert programmed EPROM(s) or FLASH(s) chips into sockets starting at MEM1.

SW2-1~SW2-7(Off) SW2-8 (On)

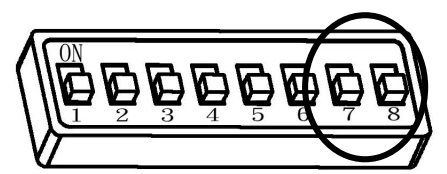

**Figure 6-8 5V FLASH (29CXXX & 28EEXXX) Switch Setting** 

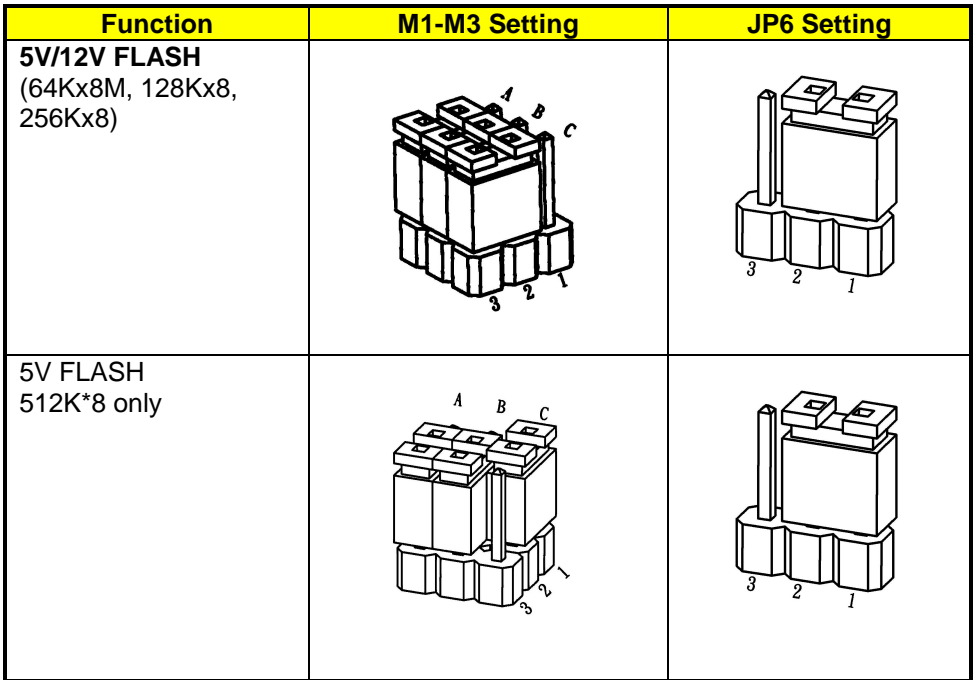

**Figure 6-9 5V FLASH (29CXXX & 28EEXXX) Jumper Setting** 

#### **(2) Using Tool Program**

If small page 5V FLASH EPROMs are used, it is the same procedure as step 1 to step 4 of using the UV EPROM:

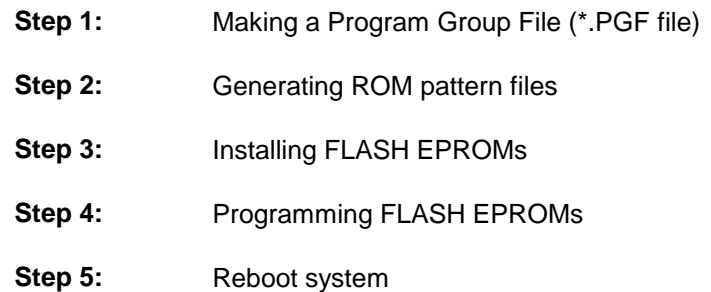

#### **(3) Typing DOS Command**

You can use another way to format and copy files to the 5V FLASH EPROM. This method provides the convenience of using a RAM disk. You can use the DOS <FORMAT> and <COPY> command to format and copy files. Follow the following steps to format and copy files to the FLASH disk. It is the same procedure as step 1 to step 4 of using the UV EPROM.

- **Step 1:** Turn on your computer, when the screen shows the SSD BIOS menu, please hit the <Ctrl+ ->key during the system boot-up, this enables you to enter the FLASH setup program. If the program does not show up, check the switch setting of SW2.
- **Step 2:** Use <Page-Up>, <Page-Down>, <Right>, and <Left> arrow keys to select the correct FLASH memory type and how many memory chips are going to be used.
- **Step 3:** Press the [F4] key to save the current settings.
- **Step 4:** After the DOS is loaded, use the DOS [FORMAT] command to format the FLASH disk.

To format the disk and copy DOS system files to the disk.

C:\>FORMAT [ROM disk letter] /S /U

To format the disk without copying DOS system files.

C:\>FORMAT [ROM disk letter] /U

**Step 5:** Copy your program or files to the FLASH disk by using DOS [COPY] command.

**CAUTION:** It is not recommended that the user format the disk and copy files to the FLASH disk very often. Since the FLASH EPROM's write cycle life time is from 10,000 to 100,000 times, writing data to the FLASH too often will reduce the life time of the FLASH EPROM chips, especially the FLASH EPROM chip in the MEM1 socket.

# *6.4.4 RAM Disk*

## **(1) Switch and Jumper Setting**

**Step1:** Use jumper block to set the memory type as ROM (FLASH).

**Step2:** Select the proper I/O base port, firmware address, and disk drive number on SW2.

**Step3:** Insert programmed SRAM chips into sockets starting at MEM1.

**NOTE:** If you use the SRAM, please skip the SW2-7 & SW2-8 setting.

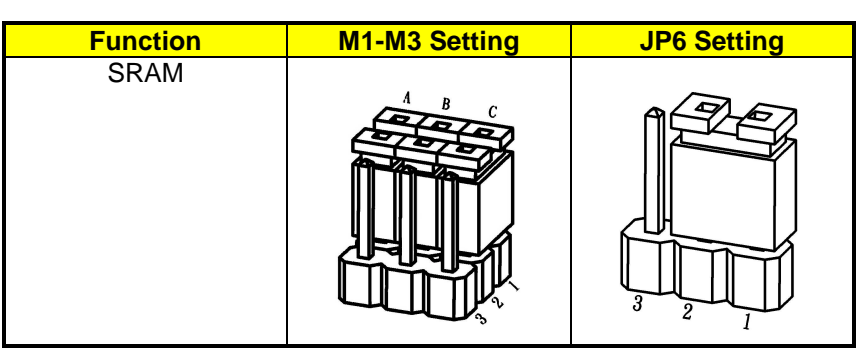

**Figure 6-10 SRAM Jumper Setting** 

### **(2) Software Programming**

It is very easy to use the RAM disk. The RAM disk operates just like a normal floppy disk. A newly installed RAM disk needs to be formatted before files can be copied to it. Use the DOS command [FORMAT] to format the RAM disk.

- **Step 1:** Use jumper block to select the memory type as SRAM refer.
- **Step 2:** Select the proper I/O base port, firmware address and disk drive number on SW2.
- **Step 3:** Insert SRAM chips into sockets starting from MEM1
- **Step 4:** Turn on power and boot DOS from hard disk drive or floppy disk drive.
- **Step 5:** Use the DOS command [FORMAT] to format the RAM disk. If you are installing SRAM for the first time. To format the RAM disk and copy DOS system files onto the RAM disk. C:\>FORMAT [RAM disk letter] /S /U

To format the RAM disk without copying DOS system files into the RAM disk. C:\>FORMAT [RAM disk letter] /U

**Step 6:** Use the DOS command [COPY] to copy files onto the RAM disk. For example, if you want to copy file <EDIT.EXE> to the RAM disk from drive C: and the RAM disk is assigned as drive A:. COPY C:EDIT.EXE A:

**NOTE:** In addition, you can use any other DOS command to operate the RAM disk.

# *6.4.5 Combination of ROM and RAM Disk*

The AR-B1380/AR-B1380A can be configured as a combination of one ROM disk and one RAM disk. Each disk occupies a drive unit.

- **Step 1:** Use jumper block to select the proper ROM/RAM configuration you are going to use. **Step 2:** Insert the first programmed EPROM into the socket mem1, the second into the socket MEM2, etc. **Step 3:** Insert the SRAM chips starting from the first socket assigned as SRAM. **Step 4:** Select the proper I/O base port, firmware address and disk drive number on SW2. **Step 5:** Turn on power and boot DOS from hard disk drive or floppy disk drive. **Step 6:** Use the DOS command [FORMAT] to format the RAM disk. C:\>FORMAT [RAM disk letter] /U **Step 7:** If 5V FLASH (small page) is being used for the first time. And then use the DOS command [FORMAT] to format the FLASH disk.
- **Step 8:** If large page 5V FLASH is being installed for the first time, please use the FLASH programming utility RFG.EXE to program ROM pattern files.

**NOTE:** Users can only boot DOS from the ROM disk drive if the AR-B1380/AR-B1380A is configured as a ROM and a RAM disk. You don't need to copy DOS onto the RAM disk.

# **7. BIOS CONSOLE**

This chapter describes the AR-B1380/AR-B1380A BIOS menu displays and explains how to perform common tasks needed to get up and running, and presents detailed explanations of the elements found in each of the BIOS menus. The following topics are covered:

- ! BIOS Setup Overview
- Standard CMOS Setup
- Advanced CMOS Setup
- **.** Advanced Chipset Setup
- **•** Password Setting
- Load Default Setting
- **BIOS Exit**
- **BIOS Update**

# **7.1 BIOS SETUP OVERVIEW**

BIOS is a program used to initialize and set up the I/O system of the computer, which includes the ISA bus and connected devices such as the video display, diskette drive, and the keyboard.

The BIOS provides a menu-based interface to the console subsystem. The console subsystem contains special software, called firmware that interacts directly with the hardware components and facilitates interaction between the system hardware and the operating system.

The BIOS Default Values ensure that the system will function at its normal capability. In the worst situation the user may have corrupted the original settings set by the manufacturer.

After the computer turned on, the BIOS will perform a diagnostics of the system and will display the size of the memory that is being tested. Press the [Del] key to enter the BIOS Setup program, and then the main menu will show on the screen.

The BIOS Setup main menu includes some options. Use the [Up/Down] arrow key to highlight the option that you wish to modify, and then press the [Enter] key to assure the option and configure the functions.

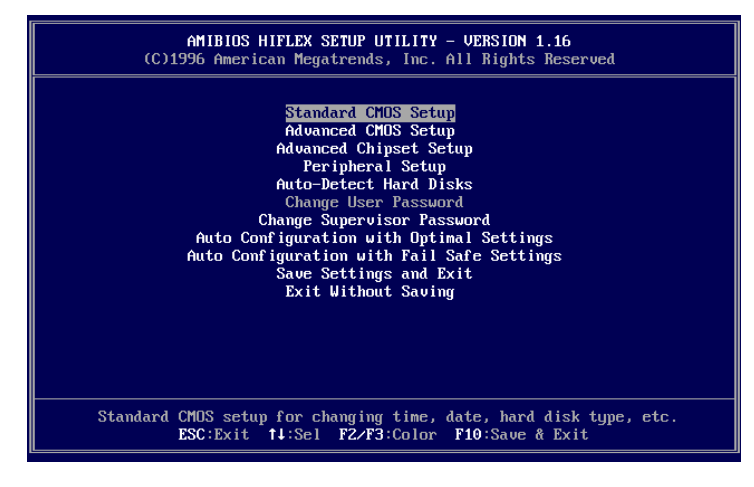

## **CAUTION**

- 1) AR-B1380/AR-B1380A BIOS the factory-default setting is used to the <Auto Configuration with Optimal Settings> Acrosser recommends using the BIOS default setting, unless you are very familiar with the setting function, or you can contact the technical support engineer.
- 2) If the BIOS loss setting, the CMOS will detect the <Auto Configuration with Fail Safe Settings> to boot the operation system, this option will reduce the performance of the system. Acrosser recommends choosing the <Auto Configuration with Optimal Setting> in the main menu. The option is best-case values that should optimize system performance.
- 3) The BIOS settings are described in detail in this section.

# **7.2 STANDARD CMOS SETUP**

The <Standard CMOS Setup> option allows you to record some basic system hardware configuration and set the system clock and error handling. If the CPU board is already installed in a working system, you will not need to select this option anymore.

| AMIBIOS SETUP - STANDARD CMOS SETUP<br>(C)1996 American Megatrends, Inc. All Rights Reserved                                                                                                    |                                  |  |  |
|----------------------------------------------------------------------------------------------------|----------------------------------|--|--|
| Date (mm/dd/yyyy): Wed Dec 15,1999<br>Time $(hh/mm/ss)$ : 15:13:29                                                                                                    | $0$ KB<br>$0$ MB                 |  |  |
| Floppy Drive A: $1.44$ MB $3\frac{1}{2}$<br>Floppy Drive B: Not Installed<br>32Bit<br>LBA.<br>Blk PIO                                                                                                    |                                  |  |  |
| Size Culn Head WPcom Sec Mode Mode Mode Mode<br><b>Tupe</b><br>Pri Master : Auto<br>Pri Slave : Auto                                                                                                    | 0 <sup>f</sup><br>0 <sub>f</sub> |  |  |
| Boot Sector Virus Protection Disabled                                                                                                    |                                  |  |  |
| $1-46$ : Predefined types<br>$ESC: Exit$ $1!Sel$<br><b>USER</b><br>: Enter parameters manually<br>PqUp/PqDn:Modifu<br>: Set parameters automatically on each boot<br>F2/F3:Color<br>AUTO <b>AUTO</b><br>: Use for ATAPI CDROM drives<br><b>CDROM</b><br>FLOPTICAL: Use for ATAPI FLOPTICAL drives<br>Or press ENTER to autodetect |                                  |  |  |

**Figure 7-2 BIOS: Standard CMOS Setup** 

### **Date & Time Setup**

Highlight the <Date> field and then press the [Page Up] /[Page Down] or [+]/[-] keys to set the current date. Follow the month, day and year format.

Highlight the <Time> field and then press the [Page Up] /[Page Down] or [+]/[-] keys to set the current date. Follow the hour, minute and second format.

The user can bypass the date and time prompts by creating an AUTOEXEC.BAT file. For information on how to create this file, please refer to the MS-DOS manual.

### **Floppy Setup**

The <Standard CMOS Setup> option records the types of floppy disk drives installed in the system.

To enter the configuration value for a particular drive, highlight its corresponding field and then select the drive type using the left-or right-arrow key.

### **Hard Disk Setup**

The BIOS supports various types for user settings, The BIOS supports <Pri Master> and <Pri Slave> so the user can install up to two hard disks. For the master and slave jumpers, please refer to the hard disk's installation descriptions and the hard disk jumper settings.

You can select <AUTO> under the <TYPE> and <MODE> fields. This will enable auto detection of your IDE drives during boot up. This will allow you to change your hard drives (with the power off) and then power on without having to reconfigure your hard drive type. If you use older hard disk drives, which do not support this feature, then you must configure the hard disk drive in the standard method as described above by the <USER> option.

### **Boot Sector Virus Protection**

This option protects the boot sector and partition table of your hard disk against accidental modifications. Any attempt to write to them will cause the system to halt and display a warning message. If this occurs, you can either allow the operation to continue or use a bootable virus-free floppy disk to reboot and investigate your system. The default setting is <*Disabled>*. This setting is recommended because it conflicts with new operating systems. Installation of new operating system requires that you disable this to prevent write errors.

# **7.3 ADVANCED CMOS SETUP**

The <Advanced CMOS SETUP> option consists of configuration entries that allow you to improve your system performance, or let you set up some system features according to your preference. Some entries here are required by the CPU board's design to remain in their default settings.

| AMIBIOS SETUP - ADVANCED CMOS SETUP<br>(C)1996 American Megatrends, Inc. All Rights Reserved |                |                             |  |
|----------------------------------------------------------------------------------------------|----------------|-----------------------------|--|
| 1st Boot Device                                                                              | $IDE-0$        | Available Options:          |  |
| 2nd Boot Device                                                                              | <b>Floppy</b>  | Disabled                    |  |
| 3rd Boot Device                                                                              | Disabled       | $\blacktriangleright$ IDE-0 |  |
| 4th Boot Device                                                                              | Disabled       | $IDE-1$                     |  |
| Tru Other Boot Devices                                                                       | Yes            | $IDE-2$                     |  |
| Quick Boot                                                                                   | Enabled        | $IDE-3$                     |  |
| <b>BootUp Num-Lock</b>                                                                       | Ոո             | Floppy                      |  |
| Floppy Drive Swap                                                                            | Disabled       | ARMD-FDD                    |  |
| Floppy Drive Seek                                                                            | Disabled       | ARMD-HDD                    |  |
| Floppy Access Control                                                                        | Normal         | <b>CDROM</b>                |  |
| HDD Access Control                                                                           | Normal         | SCSI                        |  |
| PS/2 Mouse Support                                                                           | Enabled        | <b>NETWORK</b>              |  |
| Typematic Rate                                                                               | Fast           |                             |  |
| System Keyboard                                                                              | Absent         |                             |  |
| Primary Display                                                                              | Absent         |                             |  |
| Password Check                                                                               | Setup          |                             |  |
| Wait For 'F1' If Error                                                                       | Disabled       |                             |  |
| Hit 'DEL' Message Display                                                                    | Enabled        |                             |  |
| C000.32k Shadow                                                                              | <b>Enabled</b> |                             |  |
| C800,32k Shadow                                                                              | Disabled       |                             |  |
| Quick Boot                                                                                   | Enabled        |                             |  |
| BootUp Num-Lock                                                                              | On             |                             |  |
| Floppy Drive Swap                                                                            | Disabled       |                             |  |
| Floppy Drive Seek                                                                            | Disabled       |                             |  |
| Floppy Access Control                                                                        | Normal         |                             |  |
| HDD Access Control                                                                           | Normal         |                             |  |
| PS/2 Mouse Support                                                                           | Enabled        |                             |  |
| Tupematic Rate                                                                               | Fast           |                             |  |
| System Keyboard                                                                              | Absent         |                             |  |
| Primary Display                                                                              | Absent         |                             |  |
| Password Check                                                                               | Setup          |                             |  |
| Wait For 'F1' If Error                                                                       | Disabled       |                             |  |
| Hit 'DEL' Message Display                                                                    | Enabled        |                             |  |
| C000,32k Shadow                                                                              | Enabled        |                             |  |
| C800,32k Shadow                                                                              | Disabled       |                             |  |
| D000,32k Shadow                                                                              | Disabled       |                             |  |
| D800,32k Shadow                                                                              | Disabled       |                             |  |
| E000,32k Shadow                                                                              | Disabled       | ESC:Exit 14:Sel             |  |
| E800,32k Shadow                                                                              | Disabled       | PgUp/PgDn:Modify            |  |
| INTERNAL FLASH DISK                                                                          | <b>DOOOOH</b>  | F2∕F3:Color                 |  |

**Figure 7-3 BIOS: Advanced CMOS Setup** 

### **1 st Boot Device**

**2 nd Boot Device** 

### **3 rd Boot Device**

#### **4 th Boot Device**

These options determine the priority of the boot up device, which the system looks for first to boot the system. According to the default setting, the system searches the hard disk first, then the floppy drive, and last the CDROM.

**Available options: Disabled, IDE-0, IDE-1, IDE-2, IDE-3, Floppy, ARMD-FDD, ARMD-HDD, CDROM, SCSI, and NETWORK** 

#### **Boot From Card BIOS**

Select **Yes** to boot up the system from the SSD BIOS, and **No** to boot the system from the system's onboard BIOS.

#### **Available options: No, Yes**

**Note: It is recommended to configure this function at its default setting, Yes.** 

### **Try Other Boot Devices**

If you have other boot up device other than have been mentioned above, such as **IDE-0, IDE-1, IDE-3, IDE-4, Floppy, ARMD-FDD, CDROM, SCSI, and network,** choose yes. This device is prior to the devices that have been mentioned above.

**Available options: No, Yes** 

#### **Quick Boot**

This category speeds up Power On Self Test (POST) after you power on the computer. If it is set enabled, BIOS will shorten or skip some check items during POST.

**Available options: Disabled, enabled** 

### **Floppy Drive Swap**

The option reverses the drive letter assignments of your floppy disk drives in the Swap A, B setting, otherwise leave on the default setting of *Disabled* (No Swap). This works separately from the BIOS Features floppy disk swap feature. It is functionally the same as physically interchanging the connectors of the floppy disk drives. When the setting is <*Enabled>*, the BIOS will be swapped floppy drive assignments so that Drive A becomes Drive B, and Drive B becomes Drive A under DOS.

#### **Available options: Disabled, Enabled**

### **Floppy Drive Seek**

If the <Floppy Drive Seek> item is setting *Enabled*, the BIOS will seek the floppy <A> drive one time upon bootup.

**Available options: Disabled, Enabled** 

#### **Floppy Access Control**

This option determines the floppy access method, which can be either read only or normal (read/write). When set to read only, the data in the hard disk is being read instead of being written." Normal" allows the floppy to be read or written.

### **Available options: Normal, Read only**

### **HDD Access Control**

This option determines the floppy access method, which can be either read only or normal (read/write). When set to read only, the data in the hard disk is being read instead of being written." Normal" allows the floppy to be read or written.

#### **Available options: Disabled, Enabled**

#### **PS/2 Mouse Support**

The setting of Enabled allows the system to detect a PS/2 mouse on boot up. If detected, IRQ12 will be used for the PS/2 mouse. IRQ 12 will be reserved for expansion cards and therefore the PS/2 mouse will not function.

**Available options: Disabled, Enabled** 

### **Typematic Rate**

This item specifies the speed at which a keyboard keystroke is repeated. **Available options: Fast, Slow** 

**System Keyboard**  This function specifies that a keyboard would be attached to the computer. **Available options: Absent, Present** 

#### **Primary Display**

The option is used to set the type of video display card installed in the system. **Available options: Absent, VGA/EGA, CGA40x25, and CGA80x25**

#### **Password Check**

This option enables password checking every time the computer is powered on or every time the BIOS Setup is executed. If *Always* is chosen, a user password prompt appears every time the computer is turned on. If *Setup* is chosen, the password prompt appears if the BIOS executed.

**Available options: Setup, Always** 

# **Wait for 'F1' If Error**

AMIBIOS POST error messages are followed by:

Press <F1> to continue

If this option is set to *Disabled*, the AMIBIOS does not wait for you to press the <F1> key after an error message.

**Available options: Disabled, Enabled**

### **Hit 'DEL' Message Display**

Set this option to *Disabled* to prevent the message as follows:

Hit 'DEL' if you want to run setup

It will prevent the message from appearing on the first BIOS screen when the computer boots. **Available options: Disabled, Enabled**

**C000, 32K Shadow C800, 32K Shadow D000, 32K Shadow** 

**D800, 32K Shadow** 

**E000, 32K Shadow** 

**E800, 32K Shadow** 

These options control the location of the contents of the 32KB of ROM beginning at the specified memory location. If no adapter ROM is using the named ROM area, this area is made available to the local bus. The settings are:

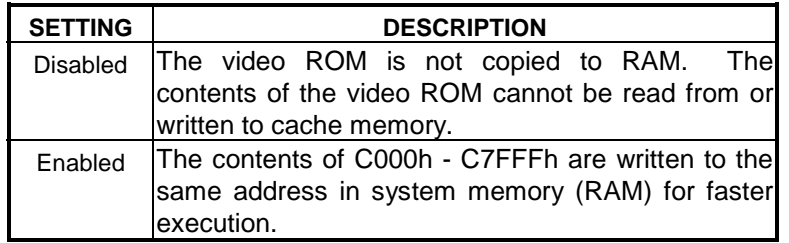

**Table 7-1 Shadow Setting** 

### **INTERNAL –FLASH-DISK**

This option selects the SSD BIOS memory address. **Available options: Disabled, C8000H, D0000H, D8000H, E0000H, and E8000H** 

# **7.4 ADVANCED CHIPSET SETUP**

This option controls the configuration of the board's chipset. Control keys for this screen are the same as for the previous screen.

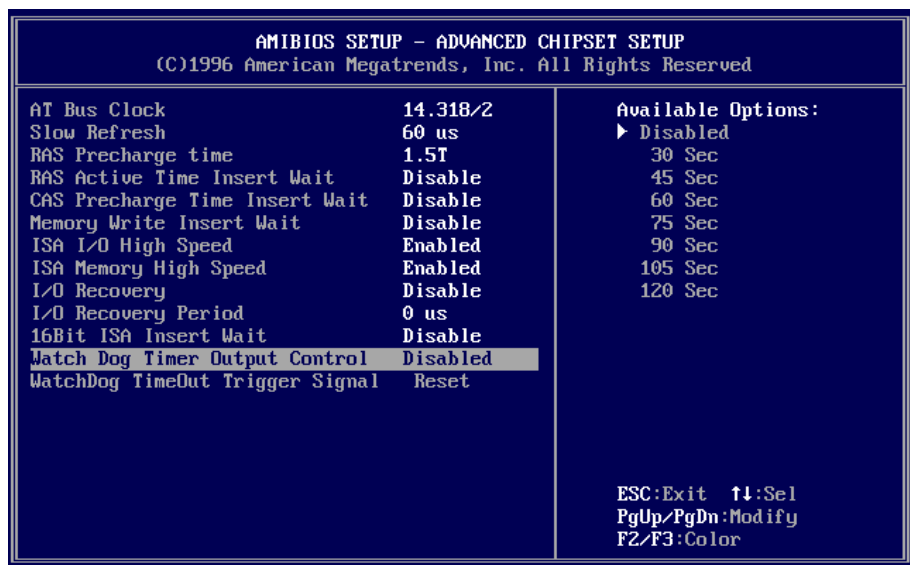

**Figure 7-4BIOS: Advanced Chipset Setup** 

## **AT Bus Clock**

This option sets the polling clock speed of ISA Bus (PC/104). **Available options: 14.318/2, PLCK2/3, PLCK2/4, PLCK2/5, PLCK2/6, PLCK2/8, PLCK2/10, PLCK2/12** 

**NOTE:** 1. PCLK means the CPU inputs clock.

2. Acrosser recommends user setting at the range of 8MHz to 10MHz.

### **Slow Refresh**

This option sets the DRAM refresh cycle time. **Available options: 15us, 60us, 120us** 

**RAS Precharge time**  The DRAM RAS precharge time. **Available options: 1.5T,2.5T, 3.5T** 

**RAS Active Time Insert Wait**  The options set the DRAM time insert wait: RAS Active and CAS Precharge function setting. **Available options: Enabled, Disabled** 

### **CAS Precharge Time insert Wait**

Whenever memory reads or writes, it will insert 1T between the falling edges for both RASJ and CASJ, if D(4) of index 11h is set to high. **Available options: Enabled, Disabled** 

**Memory Write Insert Wait**  This option sets the Memory Write Insert Wait **Available options: Enabled, Disabled** 

## **ISA I/O High Speed**

This option allows the ISA card to operate at a higher ATCLK during specific I/O accessing cycles. The below table describes the frequency that it can improve.

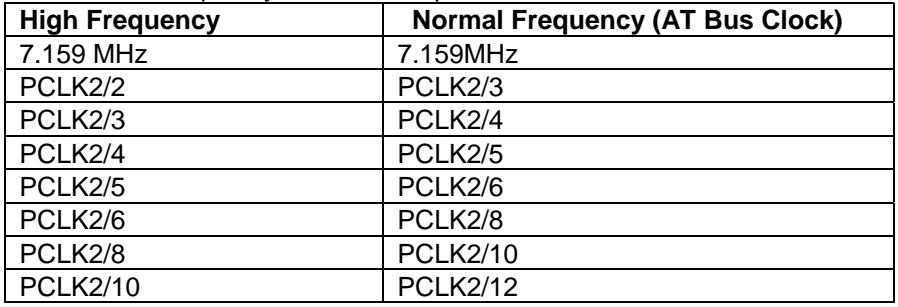

**Available options: Enabled, Disabled** 

### **ISA Memory High Speed**

This option allows the ISA card to operate at higher ATCLK during specific memory accessing cycles. Same as ISA I/O High Speed, the above table describes the frequency that it can improve.

### **Available options: Enabled, Disabled**

**ISA Write cycle end insert wait** 

### **I/O Recovery / Recovery Period**

If **an I/O Recovery Feature option is** enabled, the BIOS insert a delay time between two I/O commands. The delay time is defined in **I/O Recovery Period option.** 

### **Available options for I/O Recovery: Enabled, Disabled**

Available options for I/O Recovery: 0 us, 0.25 us, 0.50 us, 0.75 us, 1.00 us, 1.25 us, 1.50 us, 1.75 us, 2.00 us, 2.25 us, 2.75 us, 3.00us, 3.25us, 3.50 us

#### **16Bit ISA Insert Wait**

This option enables the 16Bit ISA Insert Wait Function. When the system is at read/write status, it will insert the wait time to extend the read/write time.

*Available options: Enabled, Disable*

### **Watch Dog Timer Output Control**

This option selects the Watch Dog Timer period, which is from **30 Seconds to 120 Seconds**. The default value is **Disabled** which the watch dog Timer function disables.

**Available options: 30SEC, 60SEC, 75SEC, 90SEC, 105SEC, 120SEC,** 

### **Watch Dog Timeout Period Trigger Signal**

To configure this function, the user must select a period of time in the above item to enable the watchdog Timer. The value, Reset, means to reset the system every certain period of time. When another value, (either IRQ3, IRQ4, IRQ9, IRQ10, IRQ11, IRQ12, or IRQ15) is selected, the watch dog Timer will generate a pulse to trigger the device set to that IRQ every certain period of time.

### **Available options: IRQ3, IRQ4, IRQ10, IRQ10, IRQ11, IRQ12, IRQ12, IRQ12, IRQ15, RESET**

# **7.5 PERIPHERAL SETUP**

This section is used to configure the peripheral features.

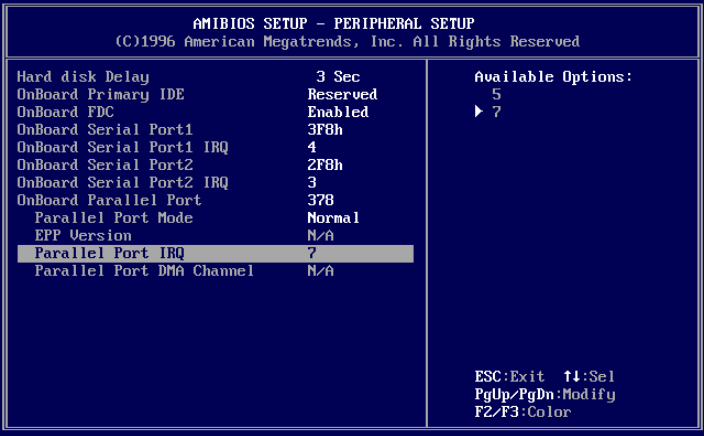

### **Hard Disk Delay**

If this option is set to **Disabled** and the system BIOS executes too fast, the result is that the BIOS can't find the hard disk drive. Therefore, it is recommended to select a hard disk delay period to prevent the BIOS from executing too fast.

**Availabie options: 3sec, 5sec, 10sec, 15sec.** 

### **OnBoard Primary IDE**

This options specifies the onboard IDE controller channels that will be used. **Availabie options: Enabled, Disabled.** 

**OnBoard FDC**  This option enables the floppy drive controller on the AR-B1380/1380A. **Availabie options: Auto, Enabled, Disabled.** 

**OnBoard Serial Port 1**  This option enables the serial port on the AR-B1380/1380A. **Available options: Disabled, 3F8h, 2F8h, 3E8h, 2E8h** 

**OnBoard Serial Port 1 IRQ**  This option selects the IRQ for the onboard serial port. **Available options: 3,4,5,9** 

**OnBoard Serial Port 2**  This option enables the serial port on the AR-B1380/1380A. **Available options: Disabled, 3F8h, 2F8h, 3E8h, 2E8h** 

**OnBoard Serial Port2 IRQ**  This option selects the IRQ for the onboard serial port2.  **Available options: 3,4,5,9** 

**Onboard Parallel Port**  This option configures the onboard the parallel port. **Available options: Auto, disabled, 378, 278, 3BC** 

**Parallel Port Mode**  This option specifies the parallel port mode. ECP and EPP are both bi-directional data transfer schemes that adhere to the IEEE P1284 specifications. **Available options: Normal, ECP, EPP** 

**EPP version**  This option specifies the EPP version. **Available options: Normal, 1.9, 1.7** 

**Parallel Port IRQ**  This option selects the IRQ for the parallel port IRQ. **Available options: 5, 7** 

**Parallel Port DMA Channel** 

This option is only available if the setting for the parallel Port Mode option is ECP. **Available options: 0. 1, 3** 

# **7.6 PASSWORD SETTING**

This BIOS Setup has an optional password feature. The system can be configured so that all users must enter a password every time the system boots or when BIOS Setup is executed. User can set either a Supervisor password or a User password.

# *7.6.1 Setting Password*

Select the appropriate password icon (Supervisor or User) from the Security section of the BIOS Setup main menu. Enter the password and press [Enter]. The screen does not display the characters entered. After the new password is entered, retype the new password as prompted and press [Enter].

If the password confirmation is incorrect, an error message appears. If the new password is entered without error, press [Esc] to return to the BIOS Main Menu. The password is stored in CMOS RAM after BIOS completes. The next time the system boots, you are prompted for the password function is present and is enabled.

Enter new supervisor password:

# *7.6.2 Password Checking*

The password check option is enabled in Advanced Setup by choosing either *Always* (the password prompt appears every time the system is powered on) or *Setup* (the password prompt appears only when BIOS is run). The password is stored in CMOS RAM. User can enter a password by typing on the keyboard. As user select Supervisor or User. The BIOS prompts for a password, user must set the Supervisor password before user can set the User password. Enter 1-6 character as password. The password does not appear on the screen when typed. Make sure you write it down.

# **7.7 LOAD DEFAULT SETTING**

In this section permit user to select a group of setting for all BIOS Setup options. Not only can you use these items to quickly set system configuration parameters, you can choose a group of settings that have a better chance of working when the system is having configuration related problems.

# *7.7.1 Auto Configuration with Optimal Setting*

User can load the optimal default settings for the BIOS. The Optimal default settings are best-case values that should optimize system performance. If CMOS RAM is corrupted, the optimal settings are loaded automatically.

Load high performance settings (Y/N) ?

# *7.7.2 Auto Configuration with Fail Safe Setting*

User can load the Fail-Safe BIOS Setup option settings by selecting the Fail-Safe item from the Default section of the BIOS Setup main menu.

The Fail-Safe settings provide far from optimal system performance, but are the most stable settings. Use this option as a diagnostic aid if the system is behaving erratically.

Load failsafe settings (Y/N) ?

# **7.8 BIOS EXIT**

This section is used to exit the BIOS main menu in two types situation. After making your changes, you can either save them or exit the BIOS menu and without saving the new values.

# *7.8.1 Save Settings and Exit*

This item set in the <Standard CMOS Setup>, <Advanced CMOS Setup>, <Advanced Chipset Setup> and the new password (if it has been changed) will be stored in the CMOS. The CMOS checksum is calculated and written into the CMOS.

As you select this function, the following message will appear at the center of the screen to assist you to save data to CMOS and Exit the Setup.

```
 Save current settings and exit (Y/N) ?
```
# *7.8.2 Exit Without Saving*

When you select this option, the following message will appear at the center of the screen to help to Abandon all Data and Exit Setup.

Quit without saving (Y/N) ?

# **7.9 BIOS UPDATE**

The BIOS program instructions are contained within computer chips called FLASH ROMs that are located on your system board. The chips can be electronically reprogrammed, allowing you to upgrade your BIOS firmware without removing and installing chips.

The AR-B1380/AR-B1380A provides FLASH BIOS update function for you to easily upgrade newer BIOS version. Please follow the operating steps for updating new BIOS:

- **Step 1:** Turn on your system and press <F5> to skip the CONFIG.SYS and AUTOEXEC.BAT files. Keep your system in the real mode.
- **Step 2:** Insert the FLASH BIOS diskette into the floppy disk drive.
- **Step 3:** In the MS-DOS mode, you can type the AMIFLASH program.

A:\>AMIFLASH

**Step 4:** The screen will show the message as follows:

Enter the BIOS File name from which Flash EPROM will be programmed. Press <ENTER> after inserting the file name or press <ESC> to exit.

**Step 5:** And then please enter the file name to the box of <Enter File Name>. And the box of <Message> will show the notice as follow. In the bottom of this window always show the gray statement.

Flash EPROM Programming is going to start. System will not be usable until Programming of Flash EPROM is successfully complete. In case of any error, existing Flash EPROM must be replaced by new program Flash EPROM.

- **Step 6:** When the above statement disappears, press the <Y> key to updating the new BIOS. And then the <Message> box will show the <Programming Flash EPROM>, and the gray statement shows <Please Wait>.
- **Step 7:** The BIOS update is successful, the message will show <Flash Update Completed Pass>.
## **NOTE**

1) If the system didn't detect the boot procedure, during power on, please press the [F5] key immediately. The system will pass the CONFIG.SYS and AUTOEXEC.BAT files.

 . 2) Now the onboard BIOS is the newest BIOS, if user needs to add some functions in the future, please contact technical supporting engineers, they will provide the newest BIOS for updating.

3) The included file of *AMIFLASH.EXE* is *Version 6.31*.

**http:\\www.acrosser.com** 

# **8. SPECIFICATIONS & SSD TYPES SUPPORTED**

## **8.1 SPECIFICATIONS**

## **AR-B1380-All-In-One 386SX CPU Card with SSD,DOC AR-B1380-All-In-One 386SX CPU Card with SSD,DOC, VGA, AND LAN**

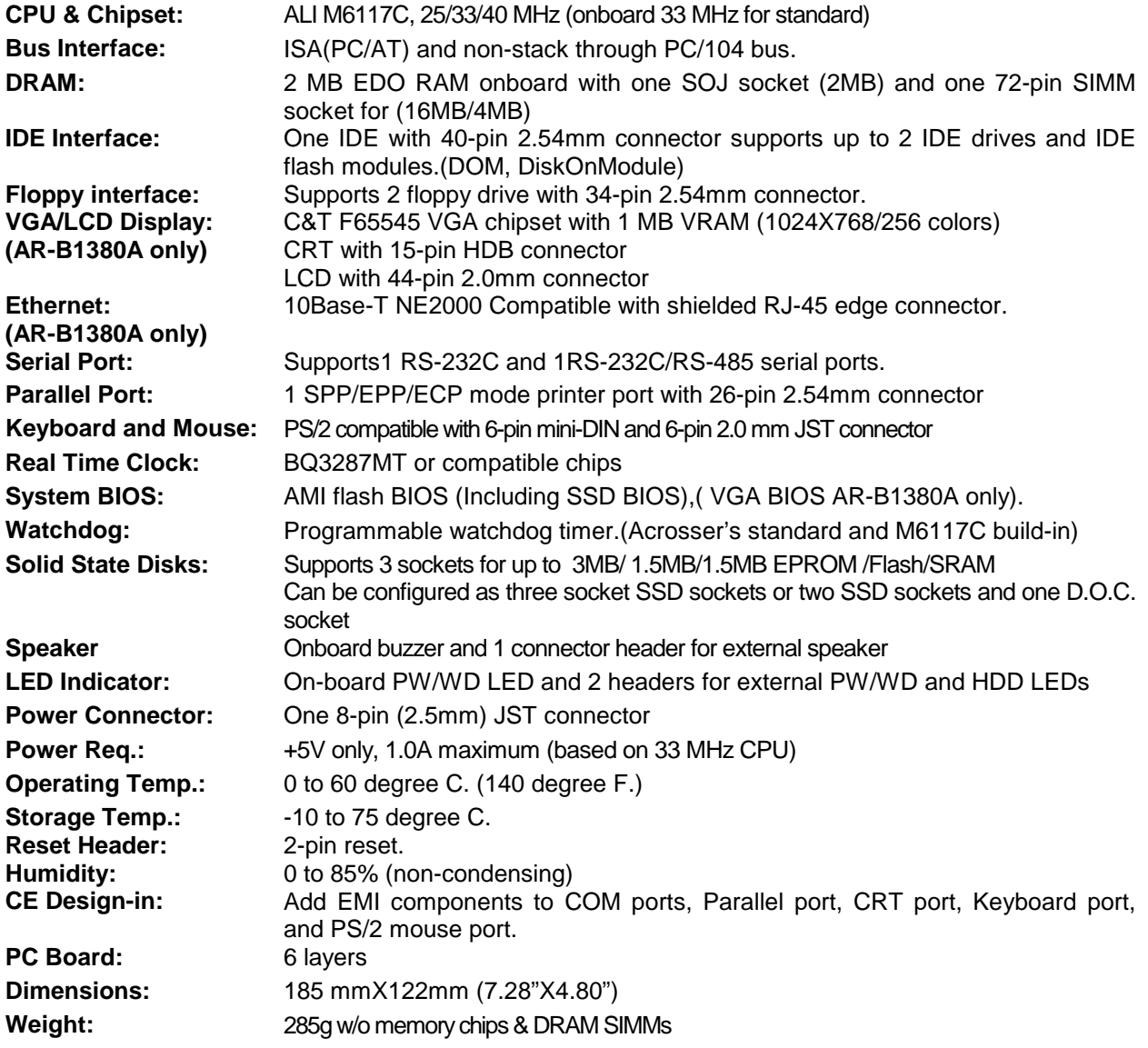

## **8.2 SSD TYPES SUPPORTED**

The following list contains SRAMs supported by the AR-B1380/AR-B1380A:

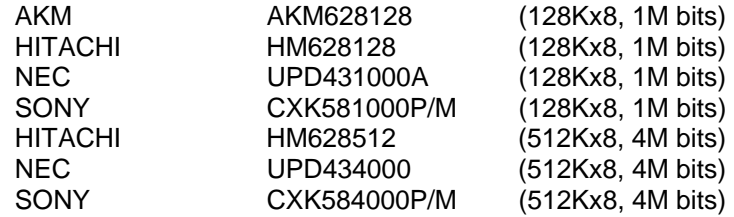

The following list contains large page 5V FLASHs supported by the AR-B1380/AR-B1380A:

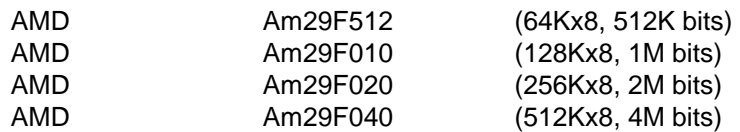

The following list contains small page 5V FLASHs supported by the AR-B1380/AR-B1380A:

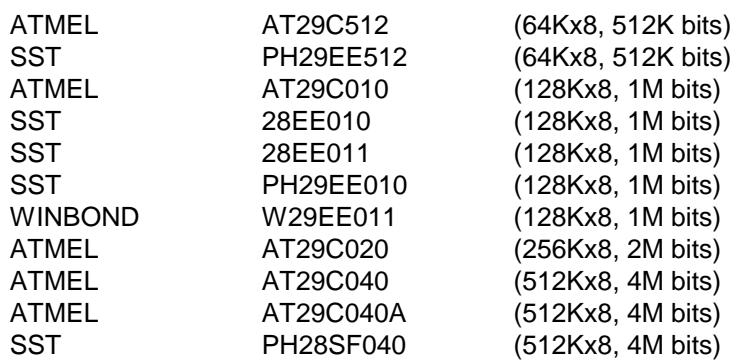

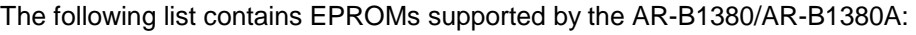

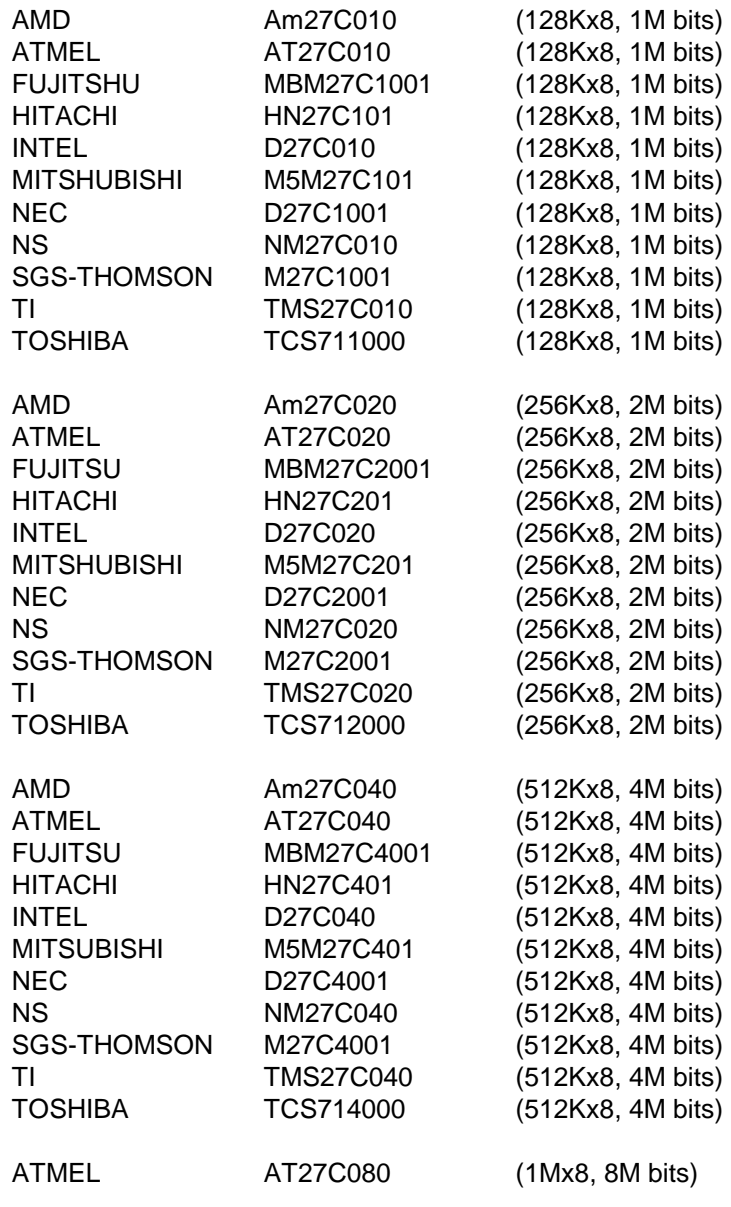

# **9. USING MEMORY BANKS**

This appendix provides the information about how to access the memory on the AR-B1380/AR-B1380A without using the AR-B1380/AR-B1380A SSD BIOS. The AR-B1380/AR-B1380A hardware divides every 8K bytes of memory into a memory bank. To access the data in the memory, you have to assign the chip number and the bank number. On every chip, the memory bank number starts from zero. The last memory bank number depends on the size of the memory chip used on the AR-B1380/AR-B1380A. For example, if you use the 256K bytes memory chip, the bank number on every chip would be in the range of 0 to 31. The chip numbers and the bank numbers are determined by the bank select register on the AR-B1380/AR-B1380A.

## **The I/O address of these registers are determined by SW2-1/SW2-2**

. The memory address of the memory bank is located on the range selected by SW2-3/SW2-4.

The I/O port address of the bank select register is base port+0, and the I/O port address of the chip select register is base port +2. The following is the format of the bank selects register and bank enables register.

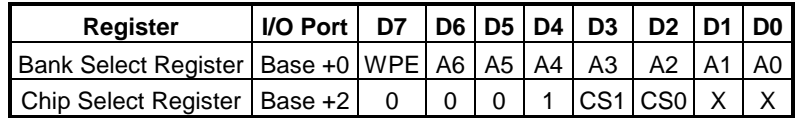

Where:

WPE Write protect enable bit A6~A0 Bank select bits, A0 is the LSB CS1~CS0 Chip select bits of MEM1 to MEM3

Where:

CS1-CS0: Chip select

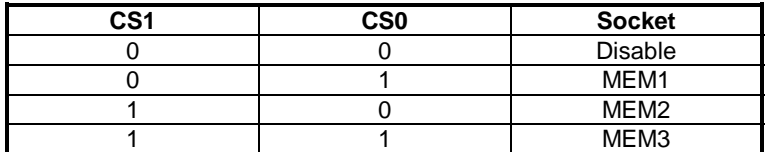

For different types of memory, A0 to A6 have different explanations. These bits are used to select the bank number of specific memory located in CS0 and CS1.

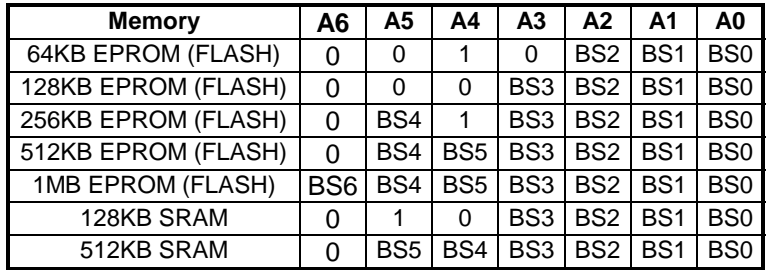

**NOTE:** BS0 to BS5 are the memory bank select bits. For example, 128KB memory has sixteen 8K-byte banks; so 4 bits (BS0 to BS3) are required.

**Example 1:** Select the 10<sup>th</sup> bank of the MEM1 on the AR-B1380/AR-B1380A. The AR-B1380/AR-B1380A is using 27C020 (256K\*8), and the base port is &H210.

> 100 base\_port=&H210 110 OUT base\_port+0, & H59

**Example 2:** Select the 40<sup>th</sup> bank of MEM3 on the AR-B1380/AR-B1380A. The AR-B1380/AR-B1380A is using 27C040 (512K\*8), and the base port is &H390.

> 200 base\_port=&H290 210 OUT base\_port+0,&HD7

# **10. PLACEMENT & DIMENSIONS**

## **10.1 PLACEMENT**

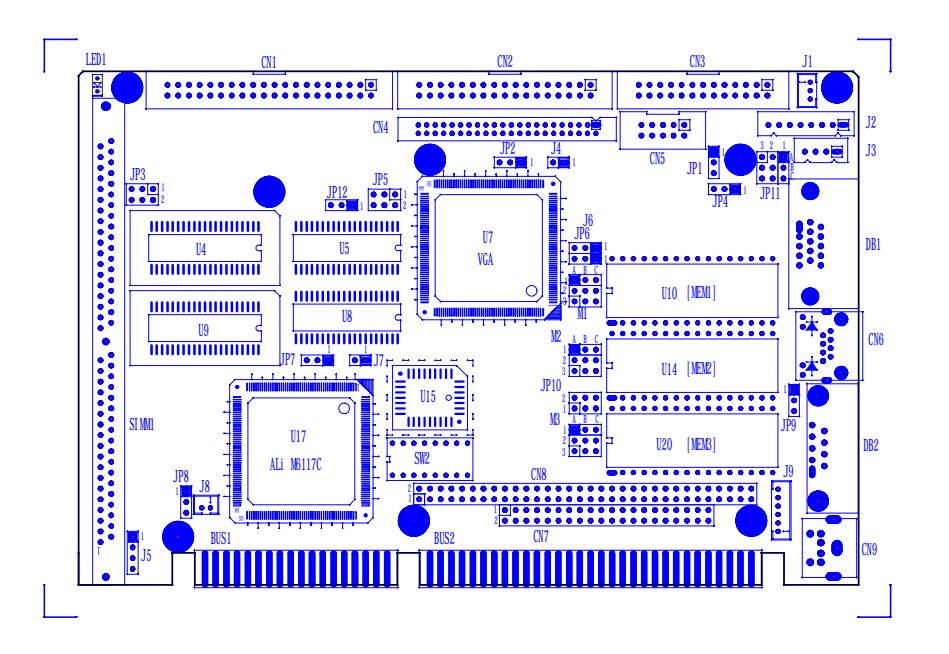

## **10.2 DIMENSIONS**

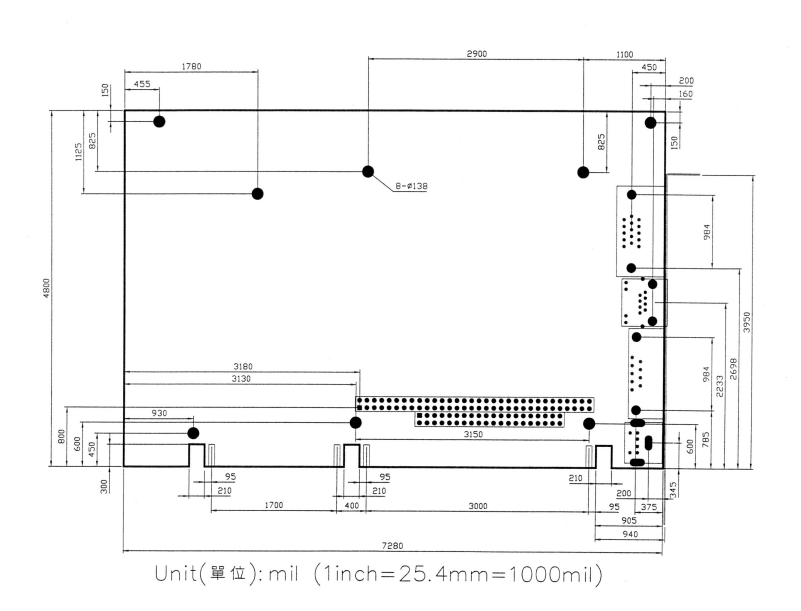

Unit: mil (1 inch = 25.4 mm = 1000 mil)

## **11. PROGRAMMING THE RS-485**

The majority of the communicative operations of the RS-485 are the same as the RS-232. When the RS-485 proceeds with the transmission, which needs control the TXC signal, the installation steps are as follows:

- **Step 1:** Enable TXC (Data Terminal Relay)
- **Step 2:** Send out data
- **Step 3:** Waiting for data empty
- **Step 4:** Disable TXC

**NOTE:** Please refer to Section 3.3.12 space of the "Serial Port" for the detailed description of the COM port's register.

## **(1) Initialize COM port**

- **Step 1:** Initialize COM port in the receiver interrupt mode, and /or transmitter interrupt mode. (All of the communication protocol buses of the RS-485 are in the same.)
- **Step 2:** Disable TXC (transmitter control), the bit 0 of the address of offset+4 just sets to "0".
- **NOTE:** Set the AR-B1380/AR-B1380A CPU card's DTR signal to the control RS-485's TXC communication.

#### **(2) Send out one character (Transmit)**

- **Step 1:** Enable the TXC signal, and the bit 0 of the address of offset+4 sets to "1".
- **Step 2:** Send out the data. (Write this character to the offset+0 of the current COM port address)
- **Step 3:** Wait for the buffer's data empty. Check the transmitter holding register (THRE, bit 5 of the address of offset+5), and transmitter shift register (TSRE, bit 6 of the address of offset+5) are set to "0".
- **Step 4:** Disabled the TXC signal, and the bit 0 of the address of offset+4 sets to "0"

#### **(3) Send out one block data (Transmit – the data more than two characters)**

- **Step 1:** Enable the TXC signal, and the bit 0 of the address of offset+4 sets to"1".
- **Step 2:** Send out the data. (Write all data to the offset+0 of the current COM port address)
- **Step 3:** Wait for the buffer's data empty. Check transmitter holding register (THRE, bit 5 of the address of offset+5), and transmitter shift register (TSRE, bit 6 of the address of offset+5) are set to "0".
- **Step 4:** Disabled the TXC signal, and the bit 0 of the address of offset+4 sets to "0"

## **(4) Receive data**

The RS-485's operation of receiving data is the same as RS-232's.

#### **(5) Basic Language Example**  *a.) Initialize 86C450 UART*

- 10 OPEN "COM1:9600,m,8,1"AS #1 LEN=1
- 20 REM Reset DTR
- 30 OUT &H3FC, (INP(%H3FC) AND &HFA)
- 40 RETURN

### *b.) Send out one character to COM1*

- 10 REM Enable transmitter by setting DTR ON
- 20 OUT &H3FC, (INP(&H3FC) OR &H01)
- 30 REM Send out one character
- 40 PRINT #1, OUTCHR\$
- 50 REM Check transmitter holding register and shift register
- 60 IF ((INP(&H3FD) AND &H60) >0) THEN 60
- 70 REM Disable transmitter by resetting DTR
- 80 OUT &H3FC, (INP(&H3FC) AND &HEF)
- 90 RETURN

#### *c.) Receive one character from COM1*

- 10 REM Check COM1: receiver buffer
- 20 IF LOF(1)<256 THEN 70
- 30 REM Receiver buffer is empty
- 40 INPSTR\$"
- 50 RETURN
- 60 REM Read one character from COM1: buffer
- 70 INPSTR\$=INPUT\$(1,#1)
- 80 RETURN

Note:

If the content in Setting is inconsistent with the CD-ROM. Please refer to the Setting as priority.